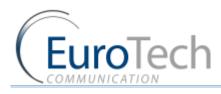

# VOIP<sup>2</sup>ALL GATEWAY

## User Guide

## 32ch/32 SIM 2E1/VoIP (1U) (Unibox)

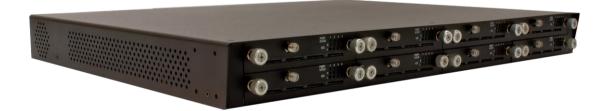

Version 3C10.2m

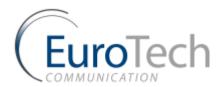

### Contents

### **CONTENTS**

| 1. | INTRODUC  | TION TO THE VOIP <sup>2</sup> ALL GATEWAY                       | 3  |
|----|-----------|-----------------------------------------------------------------|----|
|    | 1.1.      | The VoIP <sup>2</sup> ALL Gateway Solution Overview             | 3  |
|    | 1.2.      | About this Manual                                               |    |
|    | 1.3.      | Terminology                                                     | 4  |
| 2. | ΙΝΥΤΑΙΙΑΤ | ION AND SETUP                                                   |    |
| ۷. | 2.1.      |                                                                 |    |
|    |           | Installation Overview (Getting Started)                         |    |
|    | 2.2.      | Check the Package Items                                         |    |
|    | 2.3.      | Hardware Installation                                           |    |
|    | 2.3.1.    | Hardware Overview                                               |    |
|    | 2.3.2.    | Installing SIMs                                                 |    |
|    | 2.3.3.    | Connecting Cables                                               |    |
|    | 2.4.      | Software Installation                                           |    |
|    | 2.5.      | Basic System Setup (Basic Operations)                           | 8  |
|    | 2.5.1.    | Connecting to the Gateway                                       | 8  |
|    | 2.5.2.    | Setting the Clock                                               |    |
|    | 2.5.3.    | Changing the Gateway's IP Address                               |    |
|    | 2.5.4.    | Basic Configuration                                             |    |
|    | 2.5.5.    | CONFIGURING ISDN                                                |    |
|    | 2.5.6.    | Basic System Test                                               |    |
|    | 2.5.7.    | What's Next?                                                    | 1/ |
| 3. |           | CONFIGURATION                                                   |    |
|    | 3.1.      | Advanced SIM Configurations                                     |    |
|    | 3.1.1.    | Registering the Local SIM in the Cellular Network Automatically |    |
|    | 3.1.2.    | Assigning a Local SIM to Work by Time Table                     |    |
|    | 3.1.3.    | Assigning a Local SIM to Work for a Limited Calling Time        |    |
|    | 3.2.      | Configuring the Internal SIP Server                             | 23 |
|    | 3.3.      | Users List                                                      | 24 |
|    | 3.4.      | Call Handling                                                   | 25 |
|    | 3.4.1.    | Handling Outgoing Calls (Prefixes)                              | 25 |
|    | 3.4.2.    | Handling Incoming Calls                                         | 27 |
|    | 3.5.      | Cellular Outgoing Call Configurations                           | 27 |
|    | 3.6.      | Cellular Incoming Call Configurations                           |    |
|    | 3.6.1.    | Calling to an IP PBX                                            |    |
|    | 3.6.2.    | Calling to a SIP Phone                                          |    |
|    | 3.7.      | Configuring the SIM Server                                      |    |
|    | 3.7.1.    | Connecting the GUI Management                                   |    |
|    | 3.7.2.    | Defining the General Settings                                   |    |
|    | 3.7.3.    | Defining SIM Settings                                           |    |
|    | 3.7.4.    | Assigning a SIM to Work in the Gateway                          |    |
|    | 3.7.5.    | Blocking SIMs                                                   |    |
|    | 3.7.6.    | Checking SIM balance                                            | 41 |

I

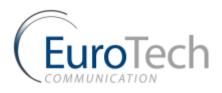

### Contents

|    | 3.7.7.         | Monitoring the Balance of SIM                                      | 43 |
|----|----------------|--------------------------------------------------------------------|----|
|    | 3.7.8.         | Recharging SIM balance                                             | 43 |
|    | 3.7.9.         | Configuring Test Call Profile                                      | 45 |
|    | 3.7.10.        | Configuring Test SMS                                               | 46 |
|    | 3.8.           | Modifying System Settings                                          | 47 |
|    | 3.8.1.         | IP Settings                                                        | 47 |
|    | 3.8.2.         | Dial Settings                                                      | 48 |
|    | 3.8.3.         | Changing the Password                                              | 48 |
|    | 3.8.4.         | Resetting the Gateway                                              | 49 |
|    | 3.9.           | Configuring Special Features                                       | 49 |
|    | 3.9.1.         | Network Announcement Message Detection                             | 49 |
|    | 3.9.2.         | Port Test Calls                                                    | 50 |
|    | 3.9.3.         | Source Routing                                                     | 50 |
|    | 3.9.4.         | Callback                                                           | 51 |
|    | 3.9.5.         | DISA (Direct Inward Access System)                                 | 51 |
|    | 3.9.6.         | BCCH Configuration                                                 | 52 |
|    | 3.9.7.         | Sending and Receiving SMS                                          | 54 |
| 4. | MONITORI       | NG CALLS                                                           |    |
|    | 4.1.           | Port Monitor                                                       | 56 |
|    | 4.2.           | Call Monitor                                                       | 57 |
|    | 4.3.           | CDR (Call Detail Reporting)                                        | 58 |
| 5. | APPENDICE      | S                                                                  | 60 |
|    | 5.1.           | Appendix A: Working with COM Port                                  | 60 |
|    | 5.2.           | Appendix B: Sending USSD (Unstructured Supplementary Service Data) |    |
|    | in the DEBUG s | creen                                                              |    |
|    | 5.3.           | Appendix C: PC to Gateway Direct LAN Access                        | 64 |
|    | 5.4.           | Appendix D: ISDN Hardware Settings                                 | 70 |
|    |                | · · · · · · · · · · · · · · · · · · ·                              |    |

Π

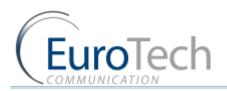

## 1. INTRODUCTION TO THE VOIP<sup>2</sup>ALL GATEWAY

The Eurotech Communication team is glad you have chosen to use the VoIP<sup>2</sup>ALL Gateway. We are confident that due to the quality of our product, simplicity of use and excellent customer support, the VoIP<sup>2</sup>ALL Gateway will meet your communication needs.

The goal of our experienced team of engineers, who develop and produce our products, is to meet the growing demands of our customers in today's communications world.

We hope you enjoy using the VoIP<sup>2</sup>ALL Gateway and appreciate any comments you may have as we always strive to improve our products and personal service for all of our customers.

#### 1.1. THE VOIP<sup>2</sup>ALL GATEWAY SOLUTION OVERVIEW

The 32 Channel 2E1/VoIP (1U) Gateway, or 1U 32CH for short, can connect VoIP calls to cellular networks (GSM | ISDN). The VoIP<sup>2</sup>ALL contains a SIP Server that can register up to **92** VoIP clients and connect each of these VoIP clients to the cellular network directly, therefore completely bypassing the local landline telephone company. The 2E1/VoIP has up to 32 SIM ports. Each cellular port has one local SIM.

The 32 channel 2E1/VoIP can work simultaneously to provide both ISDN & GSM and VoIP calls

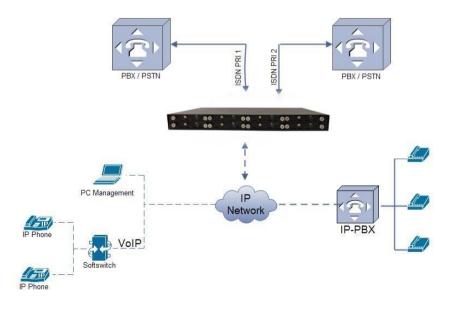

#### 1.2. ABOUT THIS MANUAL

This manual is for use with the 32 channel 2E1/VoIP (1U) Gateway.

Our VoIP stand-alone unit product range is:

2ch- For SOHO and SMB'S

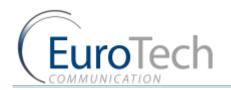

- 4ch- corporate
- 8ch- enterprise
- 16ch-24-32ch Enterprise and heavy duty traffic

All of the above units are compatible for use in our SIM Server System

#### 1.3. TERMINOLOGY

The following is a list of important terms used in this guide and their definitions:

- Gateway A VoIP<sup>2</sup>ALL unit with cellular ports.
- SIM SIM card or chip
- SIM Server A VoIP<sup>2</sup>ALL series unit with a SIM Server program containing SIM cards and no cellular cards.
- Internal SIM Server A SIM Server program that runs on a Gateway, allowing access to SIM cards in the Gateway.
- External SIM Server A SIM Server program that runs on an external SIM Server, or another Gateway, allowing access to SIM cards in the external SIM Server.
- Master card A card that controls the operation of the VoIP<sup>2</sup>ALL, containing a DSP processor with a Linux based operating system.
- Port (ch) A port is single channel that can send call(s).
- Cellular Card (Slave card) A card with cellular ports (modules).
- SIM Server Card A SIM Server card that has 32 SIM sockets, which is located in a SIM Server or Gateway.
- **VoIP** A protocol for transmitting voice calls on Ethernet networks.
- **SIP** A protocol for registering VoIP clients and making VoIP calls.
- SIP Server A virtual PBX that can register and connect SIP phones.
- **SIP Account** A user name and password which is given to register a SIP phone.
- **SIP Registration** The process of the initial connection of the SIP account to the SIP Server.
- **SIP Client** A SIP phone that is registered in a SIP Server.
- Internal SIP Server The SIP Server that is built into the Gateway.
- SIM Registration The activation of the SIM in a cellular network. The SIM must be registered to make calls.
- **Local SIM** A SIM on a cellular card.
- Virtual SIM A SIM from a SIM Server.

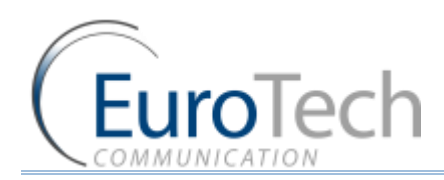

### 2. INSTALLATION AND SETUP

This section will guide you through the installation and setup process, including basic configuration and a system test to ensure that all components are working properly. These steps are **MANDATORY** to run the VoIP<sup>2</sup>ALL, unless otherwise indicated.

After completing this section your Gateway is functional for basic operations. You may choose to make further configurations. For details, see *Advanced Configuration* on page 18.

#### 2.1. INSTALLATION OVERVIEW (GETTING STARTED)

Perform the following steps to install and setup your system:

- I) Check the items delivered in your package see *Check the Package Items* on page 5.
- 2) Install SIMs see *Hardware Installation* on page 5.
- 3) Connect LAN cables, antennas and power supply see *Connecting Cables* on page 7.
- 4) Power up the Gateway.
- 5) Perform basic setup see *Basic System Setup (Basic Operations)* on page 8.
- 6) Make basic system configurations see *Basic Configuration* on page 10.
- 7) Test the Gateway *Basic System Test* on page 15.
- 8) (Optional) Make advanced system configurations see *Advanced Configuration* on page 18.

#### 2.2. CHECK THE PACKAGE ITEMS

Make sure that your package contains the following components before installation:

- Main Hardware Device The VoIP<sup>2</sup>ALL Gateway
- Quick Installation Guide for brief installation explanations
- Cellular Antennas
- > 3 LAN Connection Cable/E1 regular cable
- > 2X E1 cross cables (red)
- USB cable. This facilitates debugging and direct access to the configuration files. This is referred to as the 'Com Cable' in this manual
- Input: 110/240 V AC 50-60 Hz, Output: 12 V DC adapter (2,4 and 8 ch Gateways) or power supply cable

#### 2.3. HARDWARE INSTALLATION

This section describes how to install the VoIP<sup>2</sup>ALL Gateway Hardware.

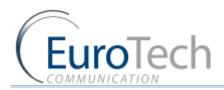

#### 2.3.1. HARDWARE OVERVIEW

The Gateway (1U) consists of three main parts:

- Chassis Housing a power supply 12v DC and a motherboard. The motherboard contains a data bus that connects all of the cards.
- Master Card Located at the back of the gateway contains the LAN and USB com connections and E1 and E2 sockets and power inlet.
- Cellular Cards Located on the front panel of the unit. Each card contains 4 cellular ports. Each port has one local SIM. Each card has one antenna connection for all 4 ports.

#### **Front Panel**

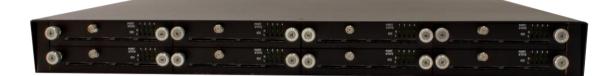

**Back Panel** 

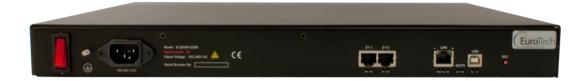

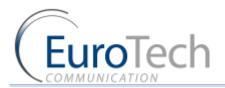

#### 2.3.2. INSTALLING SIMS

The following sections describe how to install SIMs in the VoIP<sup>2</sup>ALL Gateway.

#### 2.3.2.1. INSTALLING LOCAL SIMS

On the bottom of each cellular card there are 4 labeled ports to install SIM cards.

#### • To install a SIM in a cellular card:

1. Locate the ICC - Port on the cellular card.

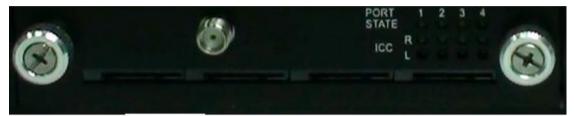

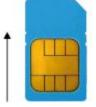

- 2. Position the SIM in the port SIM socket so that the SIM's metal contact is facing up and the snubbed edge is on the right hand side directed into the SIM socket.
- 3. Gently push the SIM card into the SIM socket until you hear a click. The SIM is now installed.

#### 1.2.3.2.1. REMOVING LOCAL SIMS

#### To remove a local SIM

- I) Locate the port containing the SIM you want to remove.
- 2) Press gently on the SIM until you hear a click.
- 3) Pull the SIM from the socket completely.

Important: Do not leave the SIM half way in or out. This will disable the port from loading SIMs from the SIM Server.

#### 2.3.3. CONNECTING CABLES

On back panel (master card) connect the following:

- LAN cable The LAN cable is used to connect the system to the internet network. (white)
  - E1 and E2 ISDN cross cables.(red)

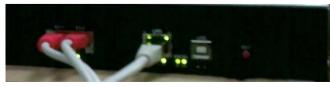

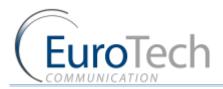

- Power Supply Cable Connect the power supply cable from your 110-240V 50-60Hz power outlet to the VoIP<sup>2</sup>ALL Gateway power connector/adapter.
- USB COM Cable The COM connection is not essential for day to day use.

On the front panel

Antennas – Connect antenna cable for each cellular card.
 Position the antennas at least 40 centimeters apart and more than 1.5 meters from the Gateway.

#### 2.4. SOFTWARE INSTALLATION

Configuration is performed on an auxiliary computer by WEB GUI.

- **•** To use the WEB GUI Management
  - I) After **power-on** of the unit **wait 3-5** minutes and then follow the next steps
  - 2) Open Google chrome or Internet explorer
  - 3) Input the gateway IP address i.e. 10.16.2.245 (default address of the gateway)
  - 4) If the screen does not show, recheck your IP address settings.

#### 2.5. BASIC SYSTEM SETUP (BASIC OPERATIONS)

This section describes how to perform basic configurations and operations in the Gateway.

The Management application gives you access to all of the tasks you need to use VoIP<sup>2</sup>ALL system.

The first tasks you need to perform are:

- Connecting to the Gateway on page 8
- Setting the Clock on page 9
- Changing the Gateway's IP Address on page 10

#### 2.5.1. CONNECTING TO THE GATEWAY

- To connect to the gateway:
- 1) In Address bar of the Chrome, enter the IP Address of the Gateway and press Enter. The following window will apear.

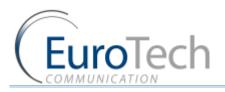

| VoIP2All | ×                         |     |
|----------|---------------------------|-----|
| ← → C    | © 192.168.0.70/login.html | ☆ 🍾 |
|          | Welcome to VoIP2All       |     |
|          | Login Password:           |     |
|          | Login                     |     |
|          |                           |     |
|          |                           |     |

2) Enter the Login password of the Gateway (The default password is admin) and click Login."

Note: If you can't remember the IP Address see *Appendix A: Working with COM Port* 

If the PC does not have an IP address in the same Subnet as the Gateway, see *Appendix C: PC to Gateway Direct LAN Access*.

#### 2.5.2. SETTING THE CLOCK

- **•** To set the clock:
  - I) On the Main Toolbar, click General settings
  - 2) Click System settings tab.
  - 3) In **Date**, define the required date.
  - 4) In **Time**, define the local time.
  - 5) In **Date Format**, select the format in which the date is displayed, (e.g. Day/Month/Year or Year/Month/Day).
  - 6) Click Save.

| 4.9.15.202.00 |
|---------------|
| 28/02/2012    |
|               |

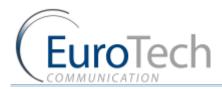

#### 2.5.3. CHANGING THE GATEWAY'S IP ADDRESS

- To change the IP Address of the Gateway
  - I) On the Main Toolbar, click General settings
  - 2) Click the General settings tab.
  - 3) In IP Settings, enter the new IP Address, Default Gateway, and Subnet Mask.
  - 4) Click Save.

| Name:            |              |  |
|------------------|--------------|--|
| IP Address:      | 192.168.0.70 |  |
| 🔲 VPN Enable     |              |  |
| VPN IP Address:  | not defined  |  |
| Default gateway: | 192.168.0.1  |  |
| Subnet mask:     | 255.0.0.0    |  |
| Port:            | 2007         |  |
| Primary DNS:     | 192.168.0.1  |  |
| Secondary DNS:   |              |  |

Note: Wait 30 seconds for the configuration to be saved so that the changes will be applied when the Gateway is restarted.

#### 2.5.4. BASIC CONFIGURATION

This section includes the following basic configurations:

- SIM Configuration on page 10
- *SIP Configuration* on page 12
- **Prefix Configuration** on page 12
- LAN Configuration on page 13

#### **2.5.4.1. SIM CONFIGURATION**

Before making a call from a Gateway port, the port SIM must be registered in the network.

There are two basic modes for the Gateway to work:

- Active by Default The local SIM will register in the cellular network automatically when inserted.
- Work by Timetable The local SIM will register in the cellular network only when preset in the time table. For details, see *Timetable* on page 20.
- To set the local SIM to register by default:
  - I) On the Main Toolbar, click **Cellular**. you will see list of all the ports.
  - 2) Select the General tab.
  - 3) In **Default SIM**, select Local SIM work by default.
  - 4) Click Save.

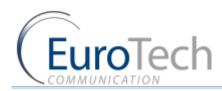

5) On the Main Toolbar, click **Monitor** to view the status of the cellular ports. When the SIM is registered correctly, the port monitor appears in green.

|        |               | Call Count: 6 |          | ASR: 33.33% | ACD: (          | ):5        |                 |       | Update    |                     |     |
|--------|---------------|---------------|----------|-------------|-----------------|------------|-----------------|-------|-----------|---------------------|-----|
| N port | Status<br>Net | Status<br>SIM | Call Num | Call Status | IMEI            | Sig<br>DBM | SIM id          | Net   | BCCH      | Get BCCH<br>Details | R   |
| 1      | REG(H)        | SIM ready 1   |          |             | 359104010410998 | -71        | 425020414148934 | 42502 | 535(2212) | Get                 |     |
| 2      | REG(H)        | SIM ready 1   |          |             | 012345678912341 | -69        | 425020210524659 | 42502 | 609(1DF8) | Get                 |     |
| 3      | REG(H)        | SIM ready 2   |          |             | 359104010410345 | -77        | 425020210524683 | 42502 | 609(1DF8) | Get                 |     |
| 4      | UNREG         | SIM ABSENCE   |          |             | 359104010410345 | -77        |                 | 42502 | 609(1DF8) | Get                 |     |
| 5      | UNREG         | SIM ABSENCE   |          |             | 123456789022221 | -111       |                 | 00000 | 0(0)      | Get                 | ]   |
| 6      | UNREG         | SIM ABSENCE   |          |             | 359104010435144 | -101       |                 | 42502 | 609(1DF8) | Get                 | ] - |
| 7      | UNREG         | SIM ABSENCE   |          |             | 359104010435078 | -111       |                 | 00000 | 0(0)      | Get                 | ]   |
| 8      | UNREG         | SIM ABSENCE   |          |             | 359104010435110 | -111       |                 | 00000 | 0(0)      | Get                 | ]   |
| 9      | UNREG         | SIM ABSENCE   |          |             | 123456789012347 | -111       |                 | 00000 | 0(0)      | Get                 | 1   |
| 10     | UNREG         | SIM ABSENCE   |          |             | 123456789012347 | -111       |                 | 00000 | 0(0)      | Get                 | 1   |
| 11     | UNREG         | SIM ABSENCE   |          |             | 359104010447867 | -111       |                 | 00000 | 0(0)      | Get                 | 1   |
| 12     | UNREG         | SIM ABSENCE   |          |             | 359104010443239 | -111       |                 | 00000 | 0(0)      | Get                 | 1   |
| 13     | UNREG         | SIM ABSENCE   |          |             | 353852012651979 | -111       |                 | 00000 | 0(0)      | Get                 | ].  |

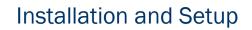

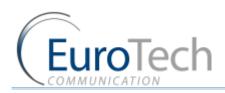

#### 2.5.4.2. SIP CONFIGURATION

The Gateway has an internal SIP Server that is able to register up to 32 SIP clients. A SIP client can be a:

- VoIP phone
- External SIP Server
- ▶ IP PBX/ Soft switch

By default, the internal SIP Server works without authentication. You can register without a password and choose any user name. The user name must be a number.

#### • To configure YOUR SIP to send calls to the Gateway without registration

- I) Open YOUR SIP Configuration in the external SIP Server or IP PBX.
- 2) Configure your SIP to send calls to the Gateway, according to the following parameters:
- > The SIP Server IP Address the IP address of the gateway
- > The SIP User ID (optional) the defined user name for this SIP client
- > The Authentication Password (optional) the defined password for this SIP client
- 3) Save the configuration settings.

#### 2.5.4.3. PREFIX CONFIGURATION (CALL HANDLING)

Each port can have a list of defined prefixes. When a number is dialed, the Gateway checks the prefix table and routes the call to a port according to the dialed prefix. The first matched prefix on the list is selected.

If more than one port has a matching prefix, the Gateway creates a prefix group of these ports and divides calls with this prefix amongst the group.

#### • To configure a prefix to a port:

- I) On the Main Toolbar, click **Cellular**.
- 2) Select a **GSM port** from the list.
- 3) Select the **Call Handling** tab. A prefix table for the selected port is displayed.
- 4) Enter the prefixes you want to add to this port in the table.

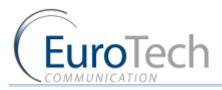

| refix                                                                | Remove Prefix       | Add Pre | efix     |
|----------------------------------------------------------------------|---------------------|---------|----------|
| 1407                                                                 | 2                   |         |          |
|                                                                      |                     |         |          |
|                                                                      |                     |         |          |
|                                                                      |                     |         |          |
|                                                                      |                     |         |          |
|                                                                      |                     |         |          |
|                                                                      |                     |         |          |
|                                                                      |                     |         |          |
| General                                                              |                     |         |          |
| General<br>Start Delay(sec):                                         | 1                   |         |          |
| Start Delay(sec):                                                    | 1<br>Very ear       | ty 1    | *        |
| <b>General</b><br>Start Delay(sec):<br>Connect Time:<br>Prefix Type: |                     |         | <b>*</b> |
| Start Delay(sec):<br>Connect Time:                                   | Very ear<br>include |         |          |

There are these two rules:

- The default prefix is \*. If the prefix of a port is \*, then all the calls that do not match a prefix in another port are routed through this port.
- If two or more ports have the same prefix then the Gateway will divide the calls between the ports.
  - 5) (Optional) You can modify the dialing number received from the SIP which the Gateway uses to dial out by using the following parameters:
  - **Remove Prefix** Select how many *digits* to remove from the beginning of the dialed number.
  - Add Prefix Enter the *digits* to be added at the beginning of the number.
  - 6) Click Save.

The following example describes how prefix configurations affect the dialed numbers:

Original number = 44077555555.

The dialed number = 0775555555.

#### 2.5.4.4. LAN CONFIGURATION

When the Gateway is working behind NAT or a Firewall, you must make sure that the ports of the Gateway are accessible from the public IP to the Gateway local IP.

The following ports need to be forwarded to the Gateway:

- Port 2007 to make connection with the PC software
- > Port 2008 and port 2009 (optional) to allow access to the internal SIM Server
- > Port range from 5060 to 6066 for the SIP registration and calls

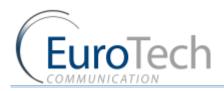

#### 2.5.5. CONFIGURING ISDN

- To configure ISDN settings: E1
  - 1) From the Main Toolbar, click **ISDN**.
  - 2) Select **PRI1** port from the list.
  - 3) Select the ISDN settings tab. You will see the default settings as following:

| 📁 General               | 0                      | ISDN Settins   |   |                    |          |          |
|-------------------------|------------------------|----------------|---|--------------------|----------|----------|
| SE Monitor              | ISDN Settings<br>Type: | ODSS1_NET(NT)  |   | B-CH Map<br>B-CH01 | B-CH11   | B-CH21   |
| SIP Server              |                        | OSS1_USER (TE) |   | ☑ B-CH02           | 🗹 B-CH12 | B-CH22   |
| 问 НЗ23 ЕР               | TE Special             |                |   | ☑ B-CH03           | 🗹 B-CH13 | B-CH23   |
| a 🧔 SIP Clients         | PTP/PTMP:              | PTP            | ~ | B-CH04             | 🗹 B-CH14 | 🗹 B-CH24 |
| 🚛 External SIP1<br>ISDN | B-CH Select            | Descending     | ~ | B-CH05             | 🗹 B-CH15 | B-CH25   |
| M PRI1                  | Order:<br>CLI:         | Relay CLI      | ~ | ☑ B-CH06           | 🗹 B-CH16 | ☑ B-CH26 |
| Min PRI2                | L1_hold                | Noidy CEI      |   | B-CH07             | 🗹 B-CH17 | B-CH27   |
|                         | L2_hold                |                |   | ☑ B-CH08           | 🗹 B-CH18 | B-CH28   |
|                         | CLI permanet:          | 123456789      |   | 🕑 В-СН09           | 🗹 B-CH19 | B-CH29   |
|                         | Dial Mode:             |                |   | B-CH10             | 🗹 B-CH20 | B-CH30   |
|                         | Constant Magazination  |                |   |                    |          |          |
|                         |                        |                |   |                    |          |          |
|                         |                        |                |   |                    |          |          |
|                         |                        |                |   |                    |          |          |
|                         |                        |                |   |                    |          |          |
|                         |                        |                |   |                    |          |          |
|                         |                        |                |   |                    |          |          |
|                         |                        |                |   |                    |          |          |

• Network protocol type is TE, (verify that the connected E1 unit is NT).

Note: To change the Type from TE to NT, see *Appendix D: ISDN Hardware Settings*.

- > PTP is point to point connection,(verify that the connected E1 unit is PTP)
- Bch select order- Descending
- > CLI- Relay CLI, if set to fixed it will use the number in CLI permanent
- Dial mode- ENBLOCK
- Debug IP- 192.168.0.126
- Debug port-10000
- Bch- all channels will be marked
- 4) Click Save

#### • To configure ISDN settings:E2

- 1) From the Main Toolbar, click **ISDN**.
- 2) Select **PRI2** port from the list.
- 3) Select the ISDN settings tab. You will see the default settings as following:

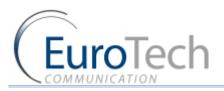

| Monitor      | ISDN Settings<br>Type:               | O DSS1_NET(NT) |   | B-CH Map<br>B-CH01                                                                                                    | B-CH11   | B-CH21   |
|--------------|--------------------------------------|----------------|---|----------------------------------------------------------------------------------------------------|----------|----------|
| Cellular     | i ype.                               |                |   | A second second s |          | B-CH22   |
| VOIP         |                                      | OSS1_USER (TE) |   | B-CH02                                                                                                    | B-CH12   |          |
| 问 SIP Server | TE Special                           |                |   | B-CH03                                                                                                    | B-CH13   | B-CH23   |
| SDN          | PTP/PTMP:                            | PTP            | * | B-CH04                                                                                                    | B-CH14   | B-CH24   |
| DRI1         | B-CH Select<br>Order:                | Descending     | ~ | ☑ B-CH05                                                                                                    | 🗹 B-CH15 | ☑ B-CH25 |
| DRI2         | CLI:                                 | Relay CLI      | ~ | ☑ B-CH06                                                                                                    | 🗹 B-CH16 | ☑ B-CH26 |
| Virtual SIM  | L1_hold                              |                |   | B-CH07                                                                                                    | B-CH17   | 🗹 B-CH27 |
|              | L2_hold                              |                |   | B-CH08                                                                                                    | 🗹 B-CH18 | 🗹 B-CH28 |
|              | CLI permanet:                        | 123456789      |   | B-CH09                                                                                                    | 🗹 B-CH19 | B-CH29   |
|              | Dial Mode:                           | O OVERLAP      |   | B-CH10                                                                                                    | 🗹 B-CH20 | B-CH30   |
|              | Contract & Bendlevidentin Profession |                |   |                                                                                                    |          |          |
|              |                                      |                |   |                                                                                                    |          |          |
|              |                                      |                |   |                                                                                                    |          |          |
|              |                                      |                |   |                                                                                                    |          |          |
|              |                                      |                |   |                                                                                                    |          |          |
|              |                                      |                |   |                                                                                                    |          |          |
|              |                                      |                |   |                                                                                                    |          |          |

• Network protocol type is TE, (verify that the connected E1 unit is NT)

Note: To change the Type from TE to NT, see *Appendix D: ISDN Hardware Settings*.

- > PTP is point to point connection, (verify that the connected E1 unit is PTP)
- Bch select order- Descending
- > CLI- Relay CLI, if set to fixed it will use the number in CLI permanent
- Dial mode- ENBLOCK
- Debug IP- 192.168.0.126
- Debug port-10000
- Bch- all channels will be marked
- 5) Click save

• To configure Call handling (prefix) settings: follow chapter 2.5.5.3 for both PRI1 and PRI2

#### 2.5.6. BASIC SYSTEM TEST

Once you have completed the basic configuration described in the previous sections, you can now test that the system is functioning normally using the following procedures.

#### • To call from your SIP client through the Gateway to the cellular network:

- I) On the Main Toolbar, click **Monitor**.
- 2) Send a call from your SIP to the Gateway.
- 3) Check the monitor to see that the number was dialed correctly and the call was connected.

#### Troubleshooting

In case the call was not connected, check the following:

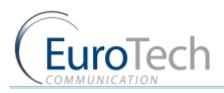

Confirm that the number was compatible with the network by dialing this number directly from your mobile phone.

If you see that the number is not accepted, reconfigure the port prefix table to allow this number. See *Prefix Configuration* on page 12.

- If the call is not displayed on the monitor:
  - Change the prefix of this port to \* and retry.
  - If the call is accepted but not connected reconfigure the port prefix and retry.
- If the call is still not displayed check that this prefix is not assigned to another port (i.e. VoIP, H323, and Host). If so, reconfigure that port's prefix so it does not conflict and retry.
- If the call is still not displayed check that the ports are forwarded to the Gateway, specifically port 5060 to 6066.

If the call is connected but there is no audio:

- Check that the ports are forwarded to the Gateway, specifically port 5060 to 6066.
- Check the audio directly with a SIP phone by bypassing the IP PBX.

#### Testing a port with a VoIP phone

Perform the following test to ensure that your audio is functional by bypassing the public IP.

- To register a VoIP phone in the Gateway
  - I) Open the VoIP phone configuration.
  - 2) Configure the VoIP phone according to the following parameters:
  - > The SIP Server IP Address the IP address of the Gateway
  - > The User ID (optional) the defined user name for this SIP client
  - > The Authentication Password (optional) the defined password for this SIP client
  - 3) Save the configuration settings.
- To call from your VoIP phone through the Gateway to cellular network:
  - In the port you wish to use, configure the prefix to \*. See *Prefix Configuration* on page 12.
  - Dial the number of the mobile phone.
     The call is routed to the mobile phone through the port.
  - Check that the audio in the local network is functional. If so, then the Gateway is functional and the audio problem is caused because ports 5060 to 6066 are not accessible from the public IP. Check your IP settings.

#### Testing a port with an ISDN

From a PSTN Office phone attached to a PBX / VoIP Gateway try to make a call to a defined cellular cell phone in the cellular network around you.

#### Troubleshooting

In case of a failure, verify the following:

- The PRI is configured properly to your PBX / VoIP gateway.
- The connection is properly attached and not disconnected.
- The cable itself is not malfunctioning.

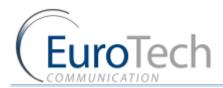

- > The cellular network signal is too low.
- > The cellular modules are not compatible with the mobile network around you.
- The SIM installed is not compatible with the Multi-Cell system.

Note: We are using SIM of 3V only (5V SIMs or other voltage will not work).

• The SIM card used requires a pin code.

## In case you still have errors to operate the system, it is recommended to review the "Getting Started" chapter tasks and make sure you did follow the instructions properly

#### 2.5.7. WHAT'S NEXT?

After you have completed the installation and basic system setup, you can choose to perform the following:

- Advanced Configuration on page 18
- **Configuring the SIM Server** on page 30
- Modifying System Settings on page 47
- **Configuring Special Features** on page 49
- Monitoring Calls on page 56

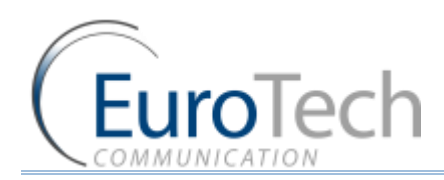

### **3. ADVANCED CONFIGURATION**

The following sections describe how to perform advanced configuration in the VoIP<sup>2</sup>ALL Gateway:

- Advanced SIM Configurations on page 18
- Cellular Outgoing Call Configurations on page 27
- Cellular Incoming Call Configurations on page 28
- Configuring the SIM Server on page 30
- Modifying System Settings on page 47
- Configuring Special Features on page 49

#### 3.1. ADVANCED SIM CONFIGURATIONS

For each cellular port there is a Local SIM. Each port's SIM can work only with that cellular port.

There are two basic modes of working with the Local SIM:

- Active by Default The Local SIM will register in the cellular network automatically when inserted.
- Work by Time Table The Local SIM will register in the cellular network only when preset in the Time Table. For details, see Assigning a Local SIM to Work by Time Table on page 20.

Each Local SIM can be configured with its own parameters which take effect when the Local SIM is registered on the cellular network.

- To configure the Local SIM:
- 4) On the Main Toolbar, click **Cellular**.
- 5) Select a port from the port list.
- 6) Select the Local SIM tab. The following window appears:

| SIMs |           | 1 9 | 5IM's details                     |            |   |
|------|-----------|-----|-----------------------------------|------------|---|
| E La | ocal SIM1 | Ĩ   | BCCH Control                      |            | _ |
|      |           |     | BCCH:                             | 0          |   |
|      |           |     | Cell ID:                          |            |   |
|      |           |     | Net ID:                           | 0          |   |
|      |           |     | BCCH Timer(sec):                  | 0          |   |
|      |           |     | BCCH rssi:                        | -111       | ~ |
|      |           |     | IMEI:                             |            |   |
|      |           |     | Desc:                             | empty      |   |
|      |           |     | PIN Code:                         | 111        |   |
|      |           |     | CLIR:                             | By Network | ~ |
|      |           |     | Network disconnect:               |            | ~ |
|      |           |     | Billing And Statistic             |            |   |
|      |           |     | Current Balance(Units):           | 0          |   |
|      |           |     | Primary bill.int (sec):           | 1          |   |
|      |           |     | Primary Cost per Bill int(Units): | 1          |   |
|      |           |     | Primaty Iinteral Count:           | 1          |   |
|      |           |     | SecondaryRill int(sec):           | 1          |   |

7) Define the parameters as needed. See the following table for parameters and their descriptions:

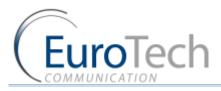

| PARAMETER                      | DESCRIPTION                                                                                                    |
|--------------------------------|----------------------------------------------------------------------------------------------------|
| PIN Code                       | The PIN Code for the SIM when it is PIN Code protected.                                                                                                    |
| CLIR                           | Show or Hide the number of the SIM                                                                                                    |
| Net ID                         | Lock the SIM on a specific network.                                                                                                    |
| ВССН                           | Lock the SIM on a specific BCCH.<br>When this parameter is empty, the SIM locks on the best<br>reception BCCH.                                                                                                    |
| BCCH Timer                     | This function rotates the BCCH.<br>The rotation is performed according to the BCCH Timer,<br>measured in seconds, between all BCCH which have better<br>reception than the BCCH rssi.<br>When using the BCCH Timer, the BCCH parameter must<br>empty. |
| BCCH rssi                      | The minimum reception for rotation.                                                                                                    |
| CALL DURATION PARAME           | TERS                                                                                                    |
| PARAMETER                      | DESCRIPTION                                                                                                    |
| Current Balance                | The total number of units for the SIM.<br>A value greater than 0 must be defined.                                                                                                    |
| Primary Bill Interval          | The interval of time (in seconds) for the beginning of the call.                                                                                                    |
| Primary Interval Count         | The number of times the Primary Bill Interval will repeat.                                                                                                    |
| Primary Cost per Bill Int      | The number of units the Primary Bill Interval will count.                                                                                                    |
| Secondary Bill Interval        | The intervals of time (in seconds) after the end Primary Bill Interval.                                                                                                    |
| Secondary Cost per Bill<br>Int | The number of units the Secondary Bill Interval will count.                                                                                                    |
| Max Call                       | The maximum number of calls per connection.                                                                                                    |
| Min Call                       | The minimum number of calls per connection.                                                                                                    |
| STATISTICS (READ ONLY)         |                                                                                                    |
| Call Count                     | The number of calls the SIM made the last time it was connected.                                                                                                    |
| Call failed                    | The number of consecutive failed calls the SIM made the last time it was connected.                                                                                                    |

8) Click Save.

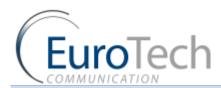

#### 3.1.1. REGISTERING THE LOCAL SIM IN THE CELLULAR NETWORK AUTOMATICALLY

When the Local SIM is active by default it registers in the cellular network automatically when inserted in the SIM socket.

To set the SIM to be active by default:

- I) From the Main Toolbar, click Cellular.
- 2) In the port list, select General.
- 3) In Default SIM, select Local SIM work by default.
- 4) Insert the SIMs to the cellular port's Local SIM sockets.
- 5) On the Main Toolbar, click **Monitor**. The monitor window appears displaying the status of the cellular ports.

#### 3.1.2. ASSIGNING A LOCAL SIM TO WORK BY TIME TABLE

When the Local SIM is active by Time Table it registers in the cellular network according to the schedule defined here.

When you set the time table, you mark a SIM from the SIM server to work at a specific time.

- To define a Time Table:
- I) From the Main Toolbar, click Cellular.
- 2) In the ports list, select General.
- 3) In Default SIM, select Local SIM work by time table.
- 4) Select a port from the ports list.
- 5) Select SIM SWITCHING tab
- 6) Select Local SIM
- 7) In Type, select the type of schedule you want to define from the following options:
  - Monthly The table will show all the days of the month.
  - Weekly The table will show all the days of the week.
- 8) In **Swapping Type**, select one of the following options:
  - **Time Table** The SIM is replaced at the end of its defined time in the Time Table. In this mode you set up a Time Table and define which SIM will work in which hour.
  - Call Duration The SIMs are replaced when they end their defined calling minutes. In this mode you define a list of SIMs in the table. For each SIM in the list you define the amount of calling units to be used. Each SIM will work for the defined calling minutes and then be replaced with the next SIM on the list.
  - Manual This gives you the option of manually connecting a SIM immediately. This is recommended for temporary use only, generally by support in the debug process, select YES to change to this mode.
- 9) In the Time Table, define the hour and day for the Local SIM to register.
  - In the time slot you can see the information of the SIM in this format
- 10) Click Save.
- II) Insert the SIMs to the cellular ports Local SIM sockets.
- 12) At the defined time, the Local SIM will register in the cellular network.

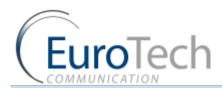

#### 3.1.3. ASSIGNING A LOCAL SIM TO WORK FOR A LIMITED CALLING TIME

In the Call Duration mode, each SIM works for a defined number of call minutes.

At the beginning of the day, the Gateway registers a SIM from the list and then counts down the number of units defined for that SIM until it reaches 0.

The Gateway then registers the next SIM from the list. This process continues until all of the SIMs on the list have finished their defined time units.

The Gateway resets the time unit count to the original definitions at the beginning of every month or week, depending on the **Type** selected in the **Time Table**.

#### The calculation of the units per interval

| Primary bill.int (sec):                 | 30 |
|-----------------------------------------|----|
|                                         |    |
| Primary Cost per Bill<br>int(Units):    | 2  |
| Primaty Iinteral Count:                 | 2  |
| SecondaryBill.int(sec):                 | 20 |
| Secondary Cost per Bill.int<br>(Units): | 1  |

The Gateway calculates the call duration by intervals. An interval is a minimum billing duration. When making a call shorter than 1 interval, you will be charged the entire interval cost.

You must define the cost and time duration of the intervals.

Calculations are as follows (See the parameters in the figure above.):

- At the beginning of the call the Gateway counts the units according to the **Primary bill interval**.
- > The number of units for each interval are defined in Primary Cost per billing interval.
- This Primary bill interval is repeated according to the number of times defined in Primary Interval Count.
- > The rest of the call uses the Secondary Bill Interval.

#### For example:

For a call of 1 minute and 59 seconds, the unit calculations are:

- From the beginning of the call, two 30 second intervals (Primary bill. int) according to the Primary Interval Count for a total of 1 minute.
- Each interval is 2 units according to the Primary Cost per bill int. definition. Therefore, the charge calculation is: 2 intervals of 2 units per interval = 4 units
- The remainder of the call takes 3 intervals of the Secondary Bill Interval for 59 sec. Therefore, the charge calculation is: 3 intervals of 1 unit per interval = 3 units.

The total amount of units for this call will be 4 + 3 = 7 units.

#### **Current Balance**

The Current Balance is the number of units the SIM has left to use.

VolP<sup>2</sup>All<sup>™</sup> Series: 32 Channel 2E1 VolP (1U) Gateway User Guide

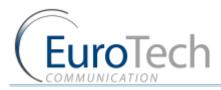

At the end of each call the unit count is updated. Once the Current Balance of a SIM has reached 0, you will not be able to work again with that SIM until you set a new balance.

There are two common methods of counting units:

- seconds
- minutes

If you are working with seconds and you want to limit the Current Balance to a specific number of minutes, the Current Balance (units) must be the number minutes X 60.

- To configure the SIM Call Duration parameters:
- I) On the Main Toolbar, click **Cellular**.
- 2) Select a port from the port list.
- 3) Select the Local SIM tab. The following parameters window appears:

| Current Balance(Units):              | 1000 |
|--------------------------------------|------|
| Primary bill.int (sec):              | 30   |
| Primary Cost per Bill int(Units):    | 2    |
| Primaty Iinteral Count:              | 2    |
| SecondaryBill.int(sec):              | 20   |
| Secondary Cost per Bill.int (Units): | 1    |
| Max Call Count:                      | 10   |
| Min Call Count:                      | 5    |
| Call_Count:                          | 1.   |
| Calls Fail:                          | 2    |

- 4) Define the following parameters:
  - Current Balance
  - Primary Bill Interval
  - Primary Interval Count
  - Primary Cost per Bill Int
  - Secondary Bill Interval
  - Secondary Cost per Bill Int
- 5) Click Save.

#### • To define the Call Duration SIM list:

- I) On the Main Toolbar, click Cellular.
- 2) From the ports list , select a port.
- 3) In **Type**, select a Time Table type.
- 4) In Swapping Type, select Call duration.
- 5) Check the Local Sim box,
- 6) Insert in Call Duration the amount of units
- 7) click a day.
- 8) Select Add

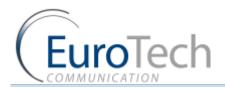

- 9) To unselect the cell, click remove.
- 10) Click Save.

#### 3.2. CONFIGURING THE INTERNAL SIP SERVER

The Gateway has an internal SIP Server that is able to register up to 92 SIP clients. A SIP client can be a:

- VoIP phone
- External SIP Server
- ▶ IP PBX/Softswitch

The internal SIP Server can work with or without authentication. When working with authentication, the SIP account must be entered into the **Users** list.

#### • To configure the SIP Server:

- I) On the Main Toolbar, click VoIP.
- 2) Select the SIP tab.
- 3) In the Internal SIP Settings section of the window, define the following parameters:
  - **SIP Port** The TCP port of the SIP Server. The default is 5060.
  - **RTP Start Port** The first port in the RTP port range. The default is 5066.
  - **RFC2833 Payload Type** The type of payload to be used by the SIP. The default is 101.
  - Codec 1 Codec 4 -
    - The priority of the Codec which the SIP Server uses when making outgoing VoIP calls.
  - Authentication When enabled a user name and password is required to register the VoIP<sup>2</sup>ALL in the internal SIP Server.
  - **Realm** The name of the SIP Server realm of operation.
- 4) Click Save.

#### • To register SIP client without authentication:

- I) Open the configuration page of your SIP phone.
- 2) Configure the account with these parameters:
  - The **SIP Server IP Address** the IP address of the Gateway.
  - > The SIP User ID the chosen number for this extension.
  - The Authentication Password you can leave empty.
- 3) Save the registration settings.
- 4) Register with the new account.
- 5) In the VoIP<sup>2</sup>ALL software, on the Main Toolbar, click **VoIP**.
- 6) Select the SIP Status tab. If the SIP phone is registered, it will appear in the User Count list.

#### • To register a SIP client with authentication:

- I) On the Main Toolbar, click VoIP.
- 2) Select the **SIP** tab.
- 3) In the Internal SIP Settings section of the window, click the Authentication box.
- 4) Click Save.

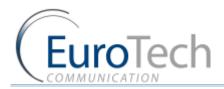

- 5) On the Main Toolbar, click Users.
- 6) At the bottom of the window, enter account details in the following fields:
  - VoIP Num the chosen extension number for this user
  - > Secret the chosen authentication password for this user
  - **ID** must be a unique number
  - The remaining parameters are not relevant and should be set to **0**.
- 7) Open the configuration page of your SIP phone.
- 8) Configure the registration with this parameters:
  - SIP Server IP Address the IP address of the Gateway.
  - SIP User ID the VoIP Num of the user.
  - Authentication Password the Secret of the user.
- 9) Save the registration settings.
- 10) Register with the new account.
- II) In the VoIP<sup>2</sup>ALL software, on the Main Toolbar, click VoIP.
- 12) Select the SIP Status tab. If the SIP phone is registered, it will appear in the User Count list.

#### 3.3. USERS LIST

The User list is a list of SIP authenticated users. This allows the system administrator to define which users have access to special features.

#### • To add a new user to the list:

- I) On the Main Toolbar, click **Users**.
- 2) In the fields below the User list, define the following parameters:
  - > ID The User number in the list
  - First Name
  - Last Name
  - VoIP Number (user name)
  - GSM Number
  - > PSTN Number (relevant only when the Gateway has an FXO port)
  - Capabilities Which special features the user can access.
  - Active Features Not active in this version.
  - Secret The SIP authentication password.
- 3) Click Insert.

#### **•** To update a user:

- I) On the Main Toolbar, click Users.
- 2) Locate the user on the User list.
- 3) Update the user number value information as needed.
- 4) Click **Update** at the end of the user's row.
- 5) Click Yes to confirm the update.

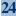

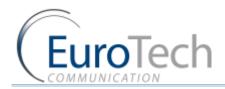

#### **To delete a user:**

- I) On the Main Toolbar, click Users.
- 2) Locate the user on the User details list.
- 3) Click **Delete** at the end of the user row in the list.
- 4) Click Yes to confirm the deletion.

#### 3.4. CALL HANDLING

This section describes how to handle outgoing and incoming calls to the Gateway.

All calls arrive to the Call Manager. The Call Manager then directs the calls accordingly.

For each port you define which numbers the port uses to dial out and how to handle the incoming calls.

The basic method of directing outgoing calls is by the prefix of the dialed number.

#### 3.4.1. HANDLING OUTGOING CALLS (PREFIXES)

Each port can have a list of defined prefixes. When a number is dialed, the Gateway checks the prefix table and routes the call to a port according to the dialed prefix. The first matched prefix on the list is selected. 200 prefixes can be configured for each port.

If more than one port has a matching prefix, the Gateway creates a prefix group of these ports and divides calls with this prefix amongst the group.

#### • To manage call prefixes:

- I) From the Main Toolbar, click Cellular.
- 2) Select a port from the list .

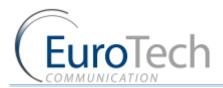

3) Select the **Call Handling** tab. A prefix table for the selected port is displayed.

| andle outgoing                   |                 |            | Handle incoming calls  | 1         | 1 |
|----------------------------------|-----------------|------------|------------------------|-----------|---|
| Prefix                           | Remove Prefix   | Add Prefix | Incoming Calls Handle: | Dial tone | * |
|                                  | 0               |            | Type:                  |           | ~ |
|                                  |                 |            | Destination Number     |           |   |
| General                          |                 |            | Add Remove             |           |   |
| General<br>Start Delay(sec       | ); 1            |            | 🔇 Add 🥥 Remove         |           |   |
|                                  | ): 1<br>Very ea | rly 👻      | 🙆 Add 🥥 Remove         |           |   |
| Start Delay(sec                  |                 | rly ×      | 🔕 Add 🥥 Remove         |           |   |
| Start Delay(sec<br>Connect Time: | Very ea         |            | Add Semove             |           |   |

- 4) Enter the prefixes you want to add to this port in the table. There are these two rules:
  - The default prefix is \*. If the prefix of a port is \*, then all the calls that do not match a prefix in another port are routed through this port.
  - If two or more ports have the same prefix then the Gateway will divide the calls between the ports.
- 5) (Optional) You can modify the dialing number received from the SIP which the Gateway uses to dial out by using the following parameters:
  - **Remove Prefix** Select how many digits to remove from the beginning of the dialed number.
  - Add Prefix Enter the digits to be added at the beginning of the number.
- 6) In **Prefix Type** select one of the following options:
  - Include to only call the prefixes that included in the table
  - **Exclude** to only call the prefixes that are excluded from the table
- 7) (Optional) In the General section you can configure the following settings:
  - Active This enables outgoing calls from the selected port.
  - > Start Delay This value in seconds is the delay time after registration until the start of calls.
  - Connect Time This defines when the voice from the called party is connected. There are three options:
- Very early (default) From Alerting the called party
- Early From Ringing of the called party
- Normal From Connect of the called party
- 8) Press Save.

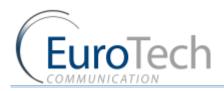

#### 3.4.2. HANDLING INCOMING CALLS

#### **•** To handle incoming calls:

- I) From the Main Toolbar, click **Cellular**.
- 2) Select a port from the list .
- 3) Select the **Call Handling** tab. A prefix table for the selected port is displayed.
- 4) In Incoming Calls Handle select the operation mode for each port:
  - > Dial Tone All calls that come to this port receive a dial tone when calling any other port.
  - Blocked All calls that come to this port are blocked. The caller hears a busy signal.
  - **Destination Number** All calls that come to this port are automatically routed to a number according to the **Incoming Calls Destination** mode.
  - IVR All calls that come to this port receive the IVR message. For details, see IVR on page 51.
- 5) Click Save.

#### 3.4.2.1. AUTOMATIC ROUTING

This section describes how to configure the ports to automatically route incoming calls to predefined destination numbers.

- To route incoming calls to predefined numbers:
- I) From the Main Toolbar, click **Cellular**.
- 2) Select a port from the list .
- 3) Select the **Call Handling** tab. A prefix table for the selected port is displayed.
- 4) In Incoming Calls Handle, select Destination Num.
- 5) In Incoming Calls Destination, in Type, select one of the following options:
  - Fixed All incoming calls to this port are routed to one predefined number (Num1).
  - Priority All incoming calls to this port are routed to first number on the list. If the number is busy/ no answer (No Reply, Timeout) / doesn't exist, the call is routed to the next number on the list, until there is an answer.
  - **Cyclic** The same as in Priority mode, except that each call begins with the next number on the list.
- 6) Click Save.

#### 3.5. CELLULAR OUTGOING CALL CONFIGURATIONS

#### Restricting the Gateway to a defined SIP IP address range:

You can define the range of SIP IP addresses which the Gateway will use. When the IP address is restricted, all the messages from that IP will be blocked. You will not be able to call from that SIP or to register the SIP.

- **•** To restrict the SIP IP address range:
- I) On the Main Toolbar, click VoIP.
- 2) Select SIP Server

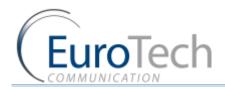

#### 3) Select the IP Restrictions tab.

A window appears with two restrictions tables:

- Enable IPs
- Deny IPs

4) Define the SIP IP Address range according to the following rules:

- Enable IPs and Deny IPs are not defined All IPs are allowed
- Only Enable IPs is defined The IPs in the defined range are allowed and all other IPs are denied
- Only Deny IPs is defined The IPs in the defined range are denied and all other IPs are allowed
- Enable IPs and Deny IPs is defined The IPs in the Enable IPs range are all allowed with the exception of the IPs in the Deny IPs range

Note: The table is for a range of addresses. If you need to block only one IP, define the start and the end of the range to the same IP address.

5) Click Save.

#### 3.6. CELLULAR INCOMING CALL CONFIGURATIONS

This section describes how to send calls to SIP.

There are two options:

- Sending calls to an IP PBX or SIP Server
- Sending calls to a SIP phone that is registered in the internal SIP Server

#### 3.6.1. CALLING TO AN IP PBX

To call from the Gateway to IP PBX or any SIP Server, you have two options:

- sending the call with registration
- sending the call without registration

To send a call you must first define a Host in the Gateway. A Host is the SIP account which the Gateway sends the call to.

#### **•** To add a Host:

- I) Receive a SIP account from the external SIP Server.
- 2) On the Main Toolbar, click **VoIP**.
- 3) Select the SIP Settings tab.
- 4) In the External SIP Registration section of the window,
- 5) Click Add Host, enter the following information:
  - Name define a name for this host connection
  - IP Address the SIP Server IP address or DNS name
  - > **Port** the number of the SIP Server port (the default is 5060)
  - User the user name

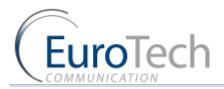

- > Secret the authentication password of the SIP account
- Register by checking this box the Gateway sends calls with registration
- 6) Click Save.
- 7) Click **Register Hosts** to register the host in the external SIP Server.
- 8) After a few seconds, click **Refresh**. If the registration succeeded, the Status will show **Reg**. If registration failed, it will show **Not Reg**.

| Monitor      | Internal SIP Setti                                                                                                    |           | E | external Sip Regis | tration       |          |       |        |          |        |
|--------------|----------------------------------------------------------------------------------------------------|-----------|---|--------------------|---------------|----------|-------|--------|----------|--------|
| Cellular     | SIP Port:                                                                                                    | 5060      |   | Name               | IP            | Port     | User  | Secret | Register | Status |
| VOIP         | SIP Port Register:                                                                                                    | 5060      |   |                    | 192.168.0.199 | 5060     | 1111  | 1234   |          | Regist |
| 🕼 SIP Server | RTP Start Port:                                                                                                    | 5066      |   |                    |               |          |       |        |          |        |
| [ Н323 ЕР    | RFC2833 Payload                                                                                                    | 101       |   |                    |               |          |       |        |          |        |
| ISDN         | Type:                                                                                                    |           |   |                    |               |          |       |        |          |        |
| Min PRI1     | Register Retry:                                                                                                    | 0         |   |                    |               |          |       |        |          |        |
| PRI2         | STUN Enable:                                                                                                    |           | ~ |                    |               |          |       |        |          |        |
| Virtual SIM  | STUN Port:                                                                                                    | 0         |   |                    |               |          |       |        |          |        |
|              | STUN IP:                                                                                                    |           |   |                    |               |          |       |        |          |        |
|              | Codec 1:                                                                                                    | G729/8000 | ~ |                    |               |          |       |        |          |        |
|              | Codec 2:                                                                                                    | G723/8000 | ~ |                    |               |          |       |        |          |        |
|              | Codec 3:                                                                                                    | PCMA/8000 | ~ |                    |               |          |       |        |          |        |
|              | Codec 4:                                                                                                    | PCMU/8000 | ~ | 🕜 Add Host         | Remove Host   | Register | Hosts |        |          |        |
|              | Authentication                                                                                                    |           |   | W HUNTIDSL         | riomovo riost | register | 10000 |        |          |        |
|              | Compared and the second second s | eurotech  | - |                    |               |          |       |        |          |        |

9) Once the host is registered, you can define a prefix for the external SIP Server. See *Call Handling* on page 25.

## The following is an example of how to call from a mobile phone through the Gateway to an extension in the IP PBX:

- I) On the Main Toolbar, click Cellular.
- 2) From the Sip Clients, select the Host.
- 3) Configure the prefix of the host to the prefix of the PBX extensions (i.e. if all the PBX extensions start with the digit 1, then the prefix of the host will be 1).
- 4) In Remove Prefix, enter 0.
- 5) Dial the number of the SIM card in port 1. You should hear a dial tone.
- 6) Dial the PBX extension number.

The Gateway recognizes the prefix of the Host (i.e. 1) and the call is routed to the IP PBX.

#### **3.6.2. CALLING TO A SIP PHONE**

Once you have registered the SIP phone (see **Basic Configuration** on page 10), you send calls to that SIP phone.

Each SIP phone remains registered in the internal SIP Server for one hour.

- The following is an example of how to call a SIP phone:
- I) On the Main Toolbar, click VoIP.
- Select the SIP Clients. Select the Call Handling tab.

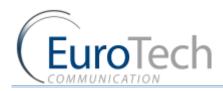

The default **Prefix** is 9.

The default **Remove Prefix** is 1.

3) Define the prefix according to your needs.

Note: The VoIP prefix must be different than the cellular and Host ports prefix to avoid losing calls.

- 4) Dial the number of the SIM card in port 1. You should hear a dial tone.
- 5) Dial the VoIP prefix and the SIP phone number.

The call is routed to the SIP phone.

#### 3.7. CONFIGURING THE SIM SERVER

#### Currently, the unit works as a stand-alone unit.

## The Sim Server features will be available in the near future and the following section will be updated accordingly.

The VoIP<sup>2</sup>ALL Gateway can connect to SIMs in both the internal and external SIM Servers. An external SIM Server can be a SIM Server unit or another Gateway with a SIM Server program.

When the Gateway needs to register SIMs from the SIM Server, it connects to the SIM Server with port 2008 and requests the data of the SIM. The duration of the connection between the Gateway and the SIM Server is limited to the time that the Gateway is registered with a SIM from the SIM Server.

Limitations:

- A Gateway can connect to the SIMs of 20 SIM Servers.
- The SIM Server can connect to 100 Gateways.
- The SIM Server can connect to 80 ports using 80 SIMs simultaneously.

When the SIM Server is operating behind a firewall, ports 2008 and 2009 must be open.

The following sections describe how to perform advanced configurations on the SIM Server, including:

- Connecting the GUI Management on page 31
- **Defining the General Settings** on page 31
- **Defining SIM Settings** on page 32
- Assigning a SIM to Work in the Gateway on page 35
- **Blocking SIMs** on page 40
- Checking SIM balance on page 41
- Monitoring the Balance of SIM on page 43
- Recharging SIM balance on page 43
- **Configuring Test Call Profile** on page 45
- Configuring Test SMS on page 46

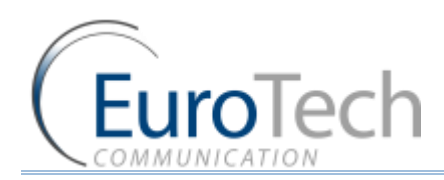

#### 3.7.1. CONNECTING THE GUI MANAGEMENT

- To connect the GUI Management to a SIM Server:
- I) On the Main Toolbar, click Virtual Sim.
- 2) Select the SIM Servers tab.
- 3) Click Add Server
- 4) In the **Sim Servers List**, enter the IP address and port of the SIM you want to view. (The default port for a VoIP<sup>2</sup>ALL SIM Server is 2009.)

Note: These tables are saved in the PC software files only and not on the Gateway. If you are connecting from another PC they will not automatically appear.

- 5) Check the **OnLine** check box.
- 6) Click Save List.

#### 7) Click Synchronize. In SIM Servers Setting, the following list appears:

| SIMs        | SIM Porperties         |                      |
|-------------|------------------------|----------------------|
|             | Server: 192.168.0.39 C | Card:Card5 SIM:SIM10 |
| Igan States | ICC:                   | 899720202100246137ff |
|             | IMSI:                  | 942502021002461309   |
|             | IMEI:                  |                      |
|             | Desc:                  |                      |
|             | BCCH:                  |                      |
|             | Cell ID:               |                      |
|             | Net ID:                |                      |
|             | Connected:             | D                    |
|             | Connected IP:          |                      |
|             | Connected Port:        | 0                    |
|             | Last Recharge Day:     | 0                    |
|             | Last Recharge Month:   |                      |
|             | Last Recharge GW:      |                      |
|             | Current Balance:       | 10000                |
|             | Call Count:            | 0                    |
|             | Calls Fail:            | 9                    |
|             | Profile:               | 0                    |

In the SIM Servers Setting list, all of the SIMs from the SIM Servers are displayed.

#### 3.7.2. DEFINING THE GENERAL SETTINGS

In the General section, at the top of the list, the general settings of the SIM server appear.

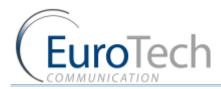

#### • To define the general settings of the SIM Server:

- I) On the Main Toolbar, click Virtual SIM.
- 2) Select the General tab.

| a 🥼 General      | Sim Servers Gener | ral Settings Profile Test Calls Test SM5 Voucher SIM Recharge |
|------------------|-------------------|---------------------------------------------------------------|
| General Settings | SIM Server: 1     | 10.16.2.245                                                   |
| 🖻 📁 Cellular     | IP Settings       |                                                               |
|                  | IP Address:       | 10.16.2.245                                                   |
| i SIP Server     | IP Address 2:     |                                                               |
|                  | VPN Enable        |                                                               |
| Win PRI1         | VPN IP Address:   |                                                               |
| PRI2             | Description:      | EXT SS                                                        |
| Virtual SIM      | Port:             | 2009                                                          |
|                  | SIM Port:         | 2008                                                          |
|                  | Init_Cur_Balance: | 100                                                           |
|                  | SIM Load Type:    | Max balance 🗸                                                 |
|                  |                   |                                                               |

- 3) Configure the following parameters as needed:
  - IP Address The IP Address of the SIM Server.
  - IP Address2 The secondary IP Address. See Using the Secondary IP on page 39.
  - VPN IP Address Currently not in use.
  - VPN Enable Currently not in use.
  - **Description** Define a name for the SIM Server.
  - **Port** The port to access the SIM Server, 2009.
  - SIM Port The port to access the SIMs data, 2008.
  - > Initial Current Balance The Current Balance of a new SIM is set to this amount.
  - SIM Load Type
- 4) Click Save.

#### 3.7.3. DEFINING SIM SETTINGS

The SIM Servers Setting list displays all of the SIMs in the SIM Server.

The list is arranged according SIM Server cards and the SIMs from 1 to 32 according to their location on the card. Only cards and SIMs that are in the SIM Server appear in the list.

The settings you define here are saved in the SIM Server and applied when the SIM is registered in the cellular network and begins to work.

#### **•** To define SIM settings:

I) In **SIM Servers**, click the + sign next to the card. The card's SIMs are displayed.

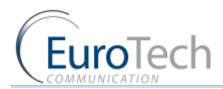

2) From the SIMs list, click the + sign next to the SIM you want to define.

| E | General | , |
|---|---------|---|
| Ē | Card 2  | 1 |

| Card 2 Loaded       | = 2 Save Ca          | d 2   |
|---------------------|----------------------|-------|
| 😑 SIM1              |                      |       |
| ICC                 | 89972011108031304001 |       |
| IMSI                | 942501039080742909   |       |
| IMEI                |                      |       |
| Desc                |                      |       |
| Connected           | 0                    |       |
| Connected IP        |                      |       |
| Connected Port      | 0                    |       |
| Last Recharge Day   | 0                    |       |
| Last Recharge Month | 0                    |       |
| Last Recharge GW    | Ö                    |       |
| Current Balance     | 0                    |       |
| Call Count          | 0                    |       |
| Call Fail           | 0                    |       |
| Profile             | 0                    | Y     |
| Test Call Profile   | 0                    | ~     |
| Test SMS Profile    | 0                    | *     |
| Block Options       | Block UnBlock (      | Clear |
| Blocked Cause       | 0                    |       |

In the table the following SIM information appears:

- ICC The International Code Council number of the SIM.
- IMSI The International Mobile Subscriber Identity number of the SIM.
- IMEI closed by default
- **Connected** The status of the SIM. The status show 1 if the SIM is currently in use by the Gateway with the IP address shown in **Connected IP**.
- **Connected IP** The IP address of the Gateway that is using the SIM.
- **Connected Port** The port in the Gateway the SIM Server is connected to.
- Call Count The amount of calls this SIM made last time he was connected.
- Call failed The amount of consecutive failed calls this SIM made last time he was connected.
- Last Recharge Day Currently not in use.
- Last Recharge Month Currently not in use.
- Last Recharge GW Currently not in use.
- Call Count The total number of calls executed.
- Call Fail The number of calls that failed.
- Blocked Cause Indicates if the SIM is blocked and what is the block cause. (See Blocking SIMs on page 40.)
- 3) Configure the following SIM parameters as needed:
  - **Desc** Enter a name for this SIM.
  - **Current Balance** The total amount of units to be used in Call Duration mode.
  - Recharge Value Currently not in use.
  - Profile A group of parameters of the SIM used when registering. The default profile is 0, for regular operation. For advanced configuration, see *Configuring a Profile* on page 34.

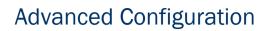

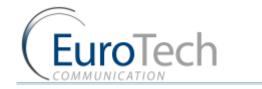

- **Test Call Profile** A group of parameters of the SIM used when making Test calls. The default profile is 0, disabled. To enable, see *Configuring Test Call Profile* on page 45.
- **Test SMS Profile** A group of parameters of the SIM used when making Test SMS. The default profile is 0, disabled. To enable, see *Configuring Test SMS* on page 46.
- Block Options Allows you to Block or Unblock the SIM. (See Blocking SIMs on page 40.)
- 4) Click Save Card.

#### **3.7.3.1. CONFIGURING A PROFILE**

A Profile is a predefined group of parameters that a SIM uses when activated. You can define up to 10 different profiles. Each SIM uses one of the predefined profiles.

Using profiles you can easily define parameters for a group of SIMs.

#### **•** To define a profile:

- I) On the Main Toolbar, click Virtual SIM.
- 2) Select the Profile tab.
- 3) In Server Profiles Selection, select a profile from the list. (0 9).
- 4) Define the following parameters:

| PARAMETER   | DESCRIPTION                                                                                                    |
|-------------|----------------------------------------------------------------------------------------------------|
| Index       | The number of the profile (view only).                                                                                                    |
| Name        | The name of the profile.                                                                                                    |
| мсс         | This locks the country code of the SIM cellular network.<br>The default is 0, which disables the lock.                                                                                                    |
| MNC         | This locks the network code of the SIM cellular network.<br>The SIM only tries to connect to this network. The default is 0, which<br>disables the lock.                                                                                                    |
|             | Note: Parameters MCC and MNC must be defined together.                                                                                                    |
| PIN Code    | The PIN Code for the SIM when it is PIN Code protected.<br>The PIN code is a 4 digit number.                                                                                                    |
| CLIR        | <ul> <li>Show or hide the SIM number in calls to the cellular.</li> <li>The options are:</li> <li>By Network - Uses the cellular network setting.</li> <li>Hide - Hides the caller ID (when the cellular network support is sending private calls).</li> <li>Show - Shows the caller ID.</li> </ul> |
| SMSC Number | The number of the SMS service (view only).                                                                                                    |
| ВССН        | Locking the port with the SIM on a specific BCCH.<br>For details, see <b>BCCH Configuration</b> on page 52.                                                                                                    |

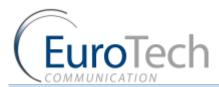

| SIM Prepaid               | Reading and charging the balance of prepaid SIM cards.<br>You can configure this parameter to automatically request the<br>balance and recharge the SIM. |
|---------------------------|----------------------------------------------------------------------------------------------------|
| Balance                   | Setup the format of the balance request messages and the time to activate it.                                                                            |
| Request                   | For details, see <b>Checking SIM balance</b> on page 41.                                                                                                 |
| Current Balance<br>Answer | Setup the format of the balance answer.                                                                                                    |
| Balance                   | Setup the format of the balance recharge message and the time to activate it.                                                                            |
| Recharge                  | For details, see <b>Recharging SIM balance</b> on page 43.                                                                                               |

5) Click Save.

#### **3.7.3.2. ASSIGNING A PROFILE TO A SIM**

- To assign a profile to a SIM:
- I) On the Main Toolbar, click Virtual SIM.
- 2) Select the **SIM Servers** tab.
- 3) Click Synchronize.
- 4) From the **SIM Servers List**, click the + sign next to the SIM in the list.
- 5) In the **Profile** parameter, select a number from the profile list you want to assign to this SIM.
- 6) Click Save Setting.
- 7) Click Save.

#### 3.7.4. ASSIGNING A SIM TO WORK IN THE GATEWAY

After configuring the SIM parameters, define when and in which port the SIM will work.

There are two methods for determining when the SIM will work:

- **Time Table** The SIM is replaced at the end of its defined time in the Time Table. In this mode you set up a Time Table and define which SIM will work in which hour.
- Call Duration The SIMs are replaced when they end their defined calling minutes. In this mode you define a list of SIMs in the table. For each SIM in the list you define the amount of calling units to be used. Each SIM will work for the defined calling minutes and then be replaced with the next SIM on the list.

Note: After any change that has been defined in the SIM Settings or profiles, you must re-define the Time Tables or reset the Gateway for the changes to take affect.

#### 3.7.4.1. DEFINING A SIM TO WORK BY TIME TABLE

- To define a Time Table:
- I) On the Main Toolbar, click **Cellular**.

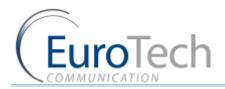

- 2) In the ports list , select General.
- 3) In Default SIM, select Local SIM work by time table.
- 4) , select a port from the ports list.
- 5) From the Available SIMs list, select a SIM.
- 6) In Type, select the type of schedule you want to define from the following options:
  - Monthly The table will show all the days of the month.
  - Weekly The table will show all the days of the week.
- 7) In **Swapping Type**, select one of the following options:
  - **Time Table** The SIM is replaced at the end of its defined time in the Time Table. In this mode you set up a Time Table and define which SIM will work in which hour.
  - Call Duration The SIMs are replaced when they end their defined calling minutes. In this mode you define a list of SIMs in the table. For each SIM in the list you define the amount of calling units to be used. Each SIM will work for the defined calling minutes and then be replaced with the next SIM on the list.
  - **Manual** This gives you the option of manually connecting a SIM immediately. This is recommended for temporary use only, generally by support in the debug process.
- 8) In the Time Table, define the hour and day for a SIM to register.In the time slot you can see the information of the SIM in this format: C1\_S1\_192.168.0.48
  - > C1 the SIM Server card number in the SIM server
  - S1 the SIM socket number in the card
  - 192.168.0.48 the IP Address of the SIM Server
- 9) You can define other SIMs to work in the Time Table by repeating the previous step.

Note: There is a SIM swapping limitation of 400 time slots per port.

#### 10) Click Save.

At the defined time, the SIMs in the Time Table will register in the cellular network.

# 3.7.4.2. DEFINING A SIM TO WORK BY CALL DURATION

In the Call Duration mode, each SIM works for a defined number of call minutes.

At the beginning of the day, the Gateway registers a SIM from the list and then counts down the number of units defined for that SIM until it reaches 0.

The Gateway then registers the next SIM from the list. This process continues until all of the SIMs on the list have finished their defined time units.

The Gateway resets the time unit count to the original definitions at the beginning of every month or week, depending on the **Type** selected in the **Time Table**.

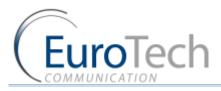

#### The calculation of the units per interval

| Primary bill.int (sec):     | 20 |
|-----------------------------|----|
| Phinary Dill.Int (Sec).     | 30 |
| Primary Cost per Bill       | 2  |
| int(Units):                 |    |
| Primaty Iinteral Count:     | 2  |
| SecondaryBill.int(sec):     | 20 |
|                             | 20 |
| Secondary Cost per Bill.int | 1  |
| (Units):                    |    |

The Gateway calculates the call duration by intervals. An interval is a minimum billing duration. When making a call shorter than 1 interval, you will be charged the entire interval cost.

You must define the cost and time duration of the intervals.

Calculations are as follows (See the parameters in the figure above.):

- At the beginning of the call the Gateway counts the units according to the **Primary bill interval.**
- > The number of units for each interval are defined in Primary Cost per billing interval.
- This Primary bill interval is repeated according to the number of times defined in Primary Interval Count.
- > The rest of the call uses the Secondary Bill Interval.

#### For example:

For a call of 1 minute and 59 seconds, the unit calculations are:

- From the beginning of the call, two 30 second intervals (Primary bill. int) according to the Primary Interval Count for a total of 1 minute.
- Each interval is 2 units according to the Primary Cost per bill int. definition. Therefore, the charge calculation is: 2 intervals of 2 units per interval = 4 units
- The remainder of the call takes 3 intervals of the Secondary Bill Interval for 59 secs. Therefore, the charge calculation is: 3 intervals of 1 unit per interval = 3 units.

The total amount of units for this call will be 4 + 3 = 7 units.

#### **Current Balance**

The Current Balance is the number of units the SIM has left to use.

At the end of each call the unit count is updated. Once the Current Balance of a SIM has reached 0, you will not be able to work again with that SIM until you set a new balance.

There are two common methods of counting units:

- seconds
- minutes

If you are working by seconds and you want to limit the Current Balance to a specific number of minutes, the Current Balance (units) must be the number minutes X 60.

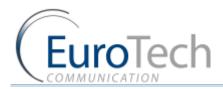

# • To configure a SIM from the SIM Server to work in Call Duration:

- I) On the Main Toolbar, click Virtual SIM.
- 2) Select the **Profile** tab.
- 3) In Server Profiles Selection, select a profile.
- 4) Click + next to the SIM Prepaid parameter of the profile.
- 5) Click + next to Balance Recharge.
- 6) Click + next to Charge Calculation.
- 7) Click + next to Billing.
- 8) Define the following parameters:
  - Primary Bill Interval
  - Primary Interval Count
  - Primary Cost per Bill Int
  - Secondary Bill Interval
  - Secondary Cost per Bill Int
- 9) Click Save.
- 10) Assign the profile to a SIM. See *Assigning a Profile to a SIM* on page 35.
- II) Define the Current Balance.
- 12) Click Save Card.
- 13) Define the Call Duration list.
- **•** To define the Call Duration SIM list:
- I) On the Main Toolbar, click Cellular.
- 2) From the ports list , select a port.
- 3) In **Type**, select a Time Table type.
- 4) In Swapping Type, select Call duration.
- 5) In Available SIMs, select a SIM.
- 6) In the Time Table, click a cell. A dialog box appears.
- 7) In the dialog box, enter the amount of units you want to limit the SIM to that day. In the time slot you can see the information of the SIM in this format: C1\_S1\_100\100\_192.168.0.48
  - C1 the SIM Server card number in the SIM server
  - > S1 the SIM socket number in the card
  - > 100\100 units remaining\original amount of units
  - > 192.168.0.48 the IP Address of the SIM Server
- 8) To unselect the cell, click it again.
- 9) Click Save.
- 10) Select the General tab.
- I 1) In SIM Load Type, define how the Gateway selects the next SIM when the current SIM has finished its work.
   Select one of the following:
- Random The SIM to work is selected randomly.

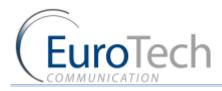

- Max Balance The SIM with the highest balance.
- Min Balance The SIM with the lowest balance.
- First The next available SIM on the list.
- Last The last available SIM on the list.
- 12) Click Save.

#### Swapping SIMS in Call Duration every few calls

In Call Duration mode you can define the port to swap the SIM every few calls before reaching the daily limit.

Each time the SIM is activated, the Gateway selects a random number within the range defined in the Max and Min Call Count parameters.

This is the amount of calls the SIM makes during its activation time before being replaced by the next SIM on the list.

#### **•** To swap SIMs:

- I) From the Main Toolbar, click Virtual SIMs.
- 2) Select the **Profile** tab.
- 3) Select a profile.
- 4) Define the following parameters:
  - Max Call Count
  - Min Call Count
- 5) Click Save.
- 6) Assign the profile to a SIM. See *Assigning a Profile to a SIM* on page 35.
- 7) Define the Call Duration list. See above.

#### 3.7.4.3. USING THE SECONDARY IP

If the SIM Server is working with a private IP address behind NAT, and the Gateway accesses the SIM Server from the public IP, you need to configure the secondary IP so the Gateway can contact the SIM Server.

#### **•** To configure the Secondary IP:

- I) On the Main Toolbar, click Virtual SIM.
- 2) Click Synchronize.
- 3) Select the General tab.
- 4) In the SIM Server list, select the SIM Server you want to add a secondary IP
- 5) In IP Address2, enter the external IP address of the SIM Server.
- 6) Click Save Setting.
- 7) On the Main Toolbar, click **Cellular**.
- 8) From the ports list , select a port.
- 9) Enable the **Secondary IP** in the Time Table.
- Assign the SIM to work in the Gateway. See *Defining a SIM to Work by Time Table* on page 35 or *Defining a SIM to Work by Call Duration* on page 36.

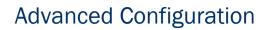

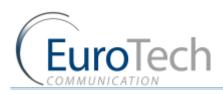

Note: Do not forget to configure the NAT of your LAN to forward ports 2008 and 2009 to the SIM Server.

# 3.7.5. BLOCKING SIMS

The VoIP<sup>2</sup>ALL has a SIM blocking feature to decrease the number of unsuccessful calls from a SIM.

When the SIM is marked **Blocked** in the SIM Server, it is unregistered from the port in the Gateway and cannot be used until you manually unblock the SIM.

This improves the ASR by blocking SIMs that have a low call success rate.

There are four reasons that the Gateway blocks a SIM:

- Reason 1 The SIM is blocked manually.
- Reason 2 The SIM has made the number of consecutive unsuccessful calls defined in Blocked Threshold. See Network Announcement Message Detection on page 49.
- Reason 3 The SIM has made the number of consecutive calls that were detected as "message announcement" defined in Number of Detection. See Network Announcement Message Detection on page 49.
- Reason 4 The SIM has tried to register unsuccessfully and reached the SIM Registration Time Limit.

The status appears in **Blocked Cause** using the following codes:

- 0 The SIM is not blocked.
- 1 The SIM is blocked by **Reason 1**
- > 2 The SIM is blocked by Reason 2
- 4 The SIM is blocked by **Reason 3**
- 8 The SIM is blocked by Reason 4
- **•** To configure the General Parameters:
- I) On the Main Toolbar, click Cellular.
- 2) From the ports list, select General.
- 3) Define the following parameters:
  - **Block Threshold** The Gateway blocks the SIM when the port has reached the defined number of consecutive failed calls.
  - SIM registration time limit SIM has not registered successfully within this time periods (secs).
- 4) Click Save.
- **•** To block a SIM manually:
- I) On the Main Toolbar, click Virtual SIM.
- 2) Select **SIM Servers** tab.
- 3) Click Synchronize.
- 4) Click the + next to the Card.
- 5) In Block Options, click Block.

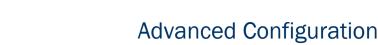

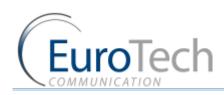

6) Click Save Card.

The SIM is blocked when it is finished working, (i.e. either at the end of a defined Time Table or when the port is reset).

- To unblock a SIM:
- I) On the Main Toolbar, click Virtual SIM.
- 2) Select **SIM Servers** tab.
- 3) Click Synchronize.
- 4) Click the + next to the Card.
- 5) In Block Options, click Clear.
- 6) Click Unblock.
- 7) Click Save.

The SIM is unblocked immediately.

# **3.7.6. CHECKING SIM BALANCE**

The SIM balance is the amount of money remaining on the SIM.

There are two methods of checking the balance:

- Manually Using the debug screen. See Appendix B: Sending USSD (Unstructured Supplementary Service Data) commands in the DEBUG screen on page 63.
- **By Profile** Using the profile, the Gateway checks the balance automatically at defined times.
- To check the SIM balance by profile:
- I) On the Main Toolbar, click Virtual SIM.
- 2) Select the **Profile** tab.
- 3) In Server Profiles Selection, select a profile from the list. (0 9).
- 4) Click + next to the **SIM Prepaid** parameter.
- 5) Select Active.
- 6) Click + next to Balance Request.
- 7) Define the parameters in the following table:

| PARAMETER | DESCRIPTION                                                                                                    |
|-----------|----------------------------------------------------------------------------------------------------|
| Туре      | <ul> <li>The method of sending the balance request. Options include:</li> <li>USSD</li> <li>SMS</li> <li>DTMF</li> </ul> |
| SC Number | The number to send the balance request. (Not relevant with USSD.)                                                        |
| Message   | The balance request message.                                                                                             |

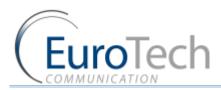

| Activation Type | Automatically send the balance request. There are three options:                                                                            |
|-----------------|----------------------------------------------------------------------------------------------------|
|                 | <ul> <li>SIM Activation - The balance request is sent one time<br/>after the SIM has registered in the cellular network.</li> </ul>         |
|                 | <ul> <li>Calls - The balance request is sent every time the number<br/>of calls that is defined in Activation Threshold.</li> </ul>         |
|                 | <ul> <li>Minutes - The balance request is sent every time the<br/>number of minutes that is defined in Activation<br/>Threshold.</li> </ul> |

# I) Click + next to Current Balance Answer.

2) Define the parameters in the following table:

| PARAMETER                       | DESCRIPTION                                                                                                    |
|---------------------------------|----------------------------------------------------------------------------------------------------|
| USSD                            | When active, the Gateway will expect the balance answer to be in USSD.                                                                                                    |
| SMS                             | When active, the Gateway will expect the balance answer to be in SMS.                                                                                                    |
| Parse String                    | <ul> <li>The Gateway will expect the balance, in the local currency, to be in this format.</li> <li>To identify the balance in the answer string, you must set the number format in Parse String.</li> <li>The options are: <ul> <li>[0-9]*\.[0-9] – for number in format Number.Number , for example 150.25 .</li> <li>[0-9]*,[0-9] – for number in format Number,Number , for example 150,25 .</li> <li>[0-9] for number in format Number. , for example 150,25 .</li> </ul> </li> <li>For example: <ul> <li>If the balance answer is "The balance of the SIM is 150.25 euro."., the balance is 150.25 euro. In this case, the Parse String should be set to [0-9]*\.[0-9].</li> </ul> </li> </ul> |
| Synchronize with SIM<br>Balance | When defined as 1 (enabled), the answer updates the <b>Current</b> Balance.                                                                                                    |
| Synchronize multiplier          | The answer is multiplied by the number defined in this<br>parameter.<br>The <b>Current Balance</b> is updated with the multiplied answer.<br>This converts the currency amounts to defined unit amounts.<br>For example: If \$1 = 5 billing intervals and 1 billing intervals =<br>1 unit, define the multiplier as 5, then an answer of \$2 will<br>equal 10 units.                                                                                                    |

# I) Click Save.

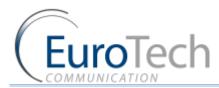

# 3.7.7. MONITORING THE BALANCE OF SIM

When the SIM is registered in any port, you can check the balance by profile.

The SIM Server saves Current Balance updated by the last balance check of each SIM.

- **•** To monitor the balance of all SIMs:
- I) On the Main Toolbar, click Virtual SIM.
- 2) Select the SIM Servers tab.
- 3) Click Synchronize.
- 4) Select the SIM Recharge tab.
- Click + next to a Card. The Current Balance for all SIMs in the card are displayed.

#### 3.7.8. RECHARGING SIM BALANCE

The SIM balance can be recharged using the following procedure.

There are two methods of recharging the balance:

- Manually Using the debug screen. See Appendix B: Sending USSD (Unstructured Supplementary Service Data) commands in the DEBUG screen on page 63.
- **By Profile** Using the profile, the Gateway recharges the balance automatically at defined times.
- To recharge the SIM balance:
- I) On the Main Toolbar, click Virtual SIM.
- 2) Select the **Profile** tab.
- 3) In Server Profiles Selection, select a profile from the list. (0 9).
- 4) Click + next to the SIM Prepaid parameter.
- 5) Select Active.
- 6) Click + next to Balance Recharge.
- 7) Define the parameters in the following table:

| PARAMETER | DESCRIPTION                                                       |  |  |  |  |
|-----------|-------------------------------------------------------------------|--|--|--|--|
| Туре      | The method of sending the recharge request. Options include:      |  |  |  |  |
|           | ► USSD                                                            |  |  |  |  |
|           | ► SMS                                                             |  |  |  |  |
|           | ▶ DTMF                                                            |  |  |  |  |
| SC Number | The number to send the balance request. (Not relevant with USSD.) |  |  |  |  |

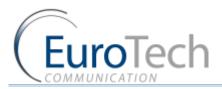

| Message           | The recharge request message.<br>The recharge message is in this format: <b>msg%s</b>                                                                                                    |
|-------------------|----------------------------------------------------------------------------------------------------|
|                   | <ul> <li>msg - the recharge message</li> <li>%s - the place to insert the voucher number (See below)<br/>The Gateway takes the first unused voucher and inserts it<br/>in place of the %s. The resulting string is the recharge<br/>message.</li> </ul>                       |
|                   | When sending DTMF messages, you can add a pause in the DTMF dialing. <b>"p"</b> is a 1 second pause and <b>"P"</b> is a 10 second pause.                                                                                                    |
|                   | For example:                                                                                                    |
|                   | When <b>Type</b> is set to <b>DTMF</b> , <b>Message</b> is set to <b>1[%s]</b> and the voucher number is <b>0438888#p22055#P</b> , the Gateway calls the SC Number, then dials 10438888#, waits a short pause, dials 22055# waits a long pause and then disconnects the call. |
| Accept Recharging | Not is use.                                                                                                    |
| Minimum Balance   | The recharge request is sent when the Gateway detects that the balance of the SIM is below the <b>Minimum Balance</b> or when it is scheduled in <b>Activation type</b> .                                                                                                    |
| Activation type   | When to automatically send the recharge request. There are three options:                                                                                                    |
|                   | <ul> <li>SIM Activation - After the SIM is registered in the cellular<br/>network and an outgoing call was made.</li> </ul>                                                                                                    |
|                   | <ul> <li>Calls - After the number of calls defined in Activation<br/>Threshold.</li> </ul>                                                                                                    |
|                   | <ul> <li>Minutes - After the number of calling minutes defined in<br/>Activation Threshold.</li> </ul>                                                                                                    |

# I) Click Save.

# **3.7.8.1. CONFIGURING VOUCHERS**

In the **Vouchers** tab you load the recharge vouchers for the SIMs.

A list of vouchers can be defined for each cellular network.

Each voucher contains the recharge key code and the status of the voucher.

- Key Code The recharge key for this voucher is usually printed on the voucher card.
- Status The current status of the voucher:
  - 0 Not used.
  - 1 Currently in use.
  - > 2 Used successfully.
  - 3 Used unsuccessfully.

The following is an example of a DTMF voucher number:

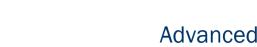

#### 0123456#p01234#P

In this example, the recharge key code consists of two codes. After each code you need to send #. We added short pause (marked by p) between the codes and a long pause (marked by P) at the end.

- **•** To add a new voucher:
- I) On the Main Toolbar, click Virtual SIM.

FuroTech

- 2) Select the SIM Servers tab.
- 3) Click Syncronization.
- 4) Select the **Profile** tab.
- 5) In Servers Profiles Selection, select a profile.
- 6) In the MCC and MNC parameters, enter network and country code of the SIM.
- 7) Select the Voucher tab.
- 8) In the **Server** field, select a SIM Server to work with. The SIM Servers are listed by their IP address.
- 9) In the MCC field, select the country code of the profile.
- 10) In the MNC field, select the network code of the profile.In the list at the left, the current vouchers for this cellular network are displayed.
- II) Click Add Number.
  - A new voucher appears in the list.
- 12) In the Num field, enter the key code of the voucher.
- 13) Click Save.
- 14) Click **Refresh** to view the updated list. The new voucher has a default state of **Available**.

Note: After the voucher has been used, the state indicates if the voucher was used successfully.

#### • To add multiple vouchers from a file:

- Create a .txt file listing the vouchers.
   Each voucher should be listed in a separate line without space or punctuation.
- 2) In the **Server** field, select a SIM Server to work with. The SIM Servers are listed by their IP address.
- 3) In the MCC field, select the country code of the profile.
- In the MNC field, select the network code of the profile.
   In the list at the left, the current vouchers for this cellular network are displayed.
- 5) Click Load From File.
- 6) Select the .txt file you created. The number of vouchers in the file appears in Count to Load. In the Vouchers list , the vouchers are listed as New Card.
- 7) Click Save.

#### 3.7.9. CONFIGURING TEST CALL PROFILE

Test Call is a function to randomly generate calls from the cellular ports to predefined destinations. The function can be used to test incoming calls to the cellular ports.

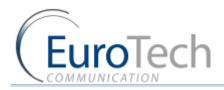

SIMs that use this profile will operate like any other SIM until Start time.

At **Start time** the port that uses this SIM will make calls randomly to one of the numbers in the **Test Calls** profile.

- To configure the Test Call profile:
- I) On the Main Toolbar, click Virtual SIM.
- 2) Select SIM Servers tab.
- 3) Click Synchronize.
- 4) Select the Test Call tab.
- 5) In the Server field, select an index (profile).
- 6) Click Add Number.In the Test Call Profile list, Destination (not Save) appears.
- Enter the number to send the test call to.
   You can add multiple numbers by repeating step 6 and 7.
- 8) Define the following parameters:
  - **Min/Max Call** The minimum and maximum length of the calls. A call will last a random amount of seconds within this range.
  - **Min/Max Freq** The minimum and maximum length of time between the calls. The time between calls is a random amount of seconds in this range.
  - > Start Time The time to start the calls. (i.e. hh:mm)
  - End Time The time to stop the calls. (i.e. hh:mm)

Note: The end time must be after the start time as the period does not extend to the following day.

9) Click Save.

# 3.7.10. CONFIGURING TEST SMS

Test SMS is a function to randomly send SMS from the cellular ports to predefined destinations, allowing you to test incoming SMS to the cellular ports.

SIMs that use this profile will operate like any other SIM until Start time.

At **Start time** the port that uses this SIM will send SMS randomly to one of the numbers in the **Test SMS** profile using one of predefined messages.

- **•** To configure Test SMS profile:
- I) On the Main Toolbar, click Virtual SIM.
- 2) Select SIM Servers tab.
- 3) Click Synchronize.
- 4) Select the Test SMS tab.
- 5) In the Server field, select an index (profile).
- 6) Click Add Number.In the Test SMS Profile list, Destination(not Save) appears.
- 7) Enter the number to send the test call to.You can add multiple numbers by repeating step 6 and 7.

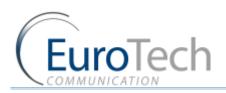

- 8) Click Add Content. In the Test SMS Profile list, Content(not Save) appears.
- 9) Enter the message to send.You can add multiple messages by repeating step 8 and 9.
- 10) Define the following parameters:
  - **Min/Max Freq** The minimum and maximum length of time between the messages. The time between messages is a random amount of seconds in this range.
  - > Start Time The time to start the messages. (i.e. hh:mm)
  - End Time The time to stop the messages. (i.e. hh:mm)

Note: The end time must be after the start time as the period does not extend to the following day.

II) Click Save.

# 3.8. MODIFYING SYSTEM SETTINGS

This section describes how to modify the system's settings, including:

- IP Settings on page 47
- Dial Settings on page 48
- Tone Settings on page 48
- Changing the Password on page 48
- Resetting the Gateway on page 49

# 3.8.1. IP SETTINGS

# • To configure the IP settings:

- I) On the Main Toolbar,
- 2) Click **General Settings**. The following window appears:

| IP Settings      |              |  |
|------------------|--------------|--|
| Name:            |              |  |
| IP Address:      | 192.168.0.70 |  |
| VPN Enable       |              |  |
| VPN IP Address:  | not defined  |  |
| Default gateway: | 192.168.0.1  |  |
| Subnet mask:     | 255.0.0.0    |  |
| Port:            | 2007         |  |
| Primary DNS:     | 192.168.0.1  |  |
| Secondary DNS:   |              |  |

- 3) Define the following parameters:
  - IP Address The IP address of the Gateway. By default it is 10.16.2.245.
  - **Default Gateway** This parameter must be configured when working behind a firewall so that the Gateway can access the WAN.
  - **Subnet Mask** This parameter must be configured when working behind a firewall.

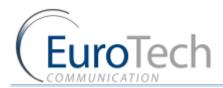

- Port IP port of the VoIP<sup>2</sup>ALL. This is used for connecting to the PC management software. Default setting it is 2007.
- DNS This parameter must be configured when working behind a firewall if you need to connect to an external SIP Server with a name and not an IP address. Configure the DNS parameter to the IP address of your DNS server.

Important: Do not enable the VPN option. It is not supported in this Gateway.

4) Click Save.

#### 3.8.2. DIAL SETTINGS

The Dial Settings define the time intervals the Gateway uses when making calls.

- **•** To configure the dial settings:
- On the Main Toolbar, click General Settings. The following window appears:

| Wait for Dialing(secs 1-180):   | 60 |  |
|---------------------------------|----|--|
| Last Digit Timeout(secs 1-180): | 4  |  |
| No Reply Time out(secs 1-180):  | 60 |  |
| Disa(Sec):                      | 60 |  |
| 📃 Restart Call                  |    |  |

- 2) In the **Dialling settings**.
- 3) Define the following parameters:
  - Wait for Dialing The time, in seconds, from the start of the dial tone that the VoIP<sup>2</sup>ALL waits for the first digit to be dialed. After that time the VoIP<sup>2</sup>ALL closes the channel.
  - Last Digit Timeout The time, in seconds, the VoIP<sup>2</sup>ALL waits to call the number after the last digit dialed.
  - No Reply Timeout The number of seconds without an answer that the Gateway waits before determining no answer.
  - **DISA** The number of seconds each DISA number stays in the memory.
  - Restart Call When enabled, consecutive VoIP calls are allowed. Before the end of a call from the cellular to VoIP, press \* to receive a dial tone which enables you to call another VoIP number.
- 4) Click Save.

# **3.8.3. CHANGING THE PASSWORD**

A password is required to connect the Gateway to the PC software.

By default the password is **ADMIN**.

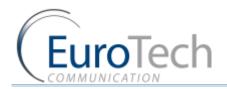

#### **•** To change the password:

- I) From the Main Toolbar, Click General Settings
- 2) Click Change Password tab
- 3) In Password change, enter your current password.
- 4) In New Password, enter the new password.
- 5) Confirm new password.
- 6) Click Change, to save.

#### 3.8.4. RESETTING THE GATEWAY

You can reset the Gateway from the management software.

#### • To reset the Gateway:

- I) From the Main Toolbar, click General Settings.
- 2) In the System Setting tab, click Reset System.

#### 3.9. CONFIGURING SPECIAL FEATURES

The section describes how to use VoIP<sup>2</sup>ALL's special features, including:

- Network Announcement Message Detection on page 49
- Port Test Calls on page 50
- Source Routing on page 50
- *IVR* on page 51
- *Callback* on page 51
- DISA (Direct Inward Access System) on page 51
- **BCCH Configuration** on page 52
- Sending and Receiving SMS on page 54

#### 3.9.1. NETWORK ANNOUNCEMENT MESSAGE DETECTION

This advanced feature is designed to block cellular network messages.

The cellular network answers a call with a message faster than a mobile phone.

When enabled, if the Gateway detects that the call was answered below the **Connection Time**, it disconnects the call. After a number of consecutive detections, defined in **Number of detection**, it blocks the SIM. See **Blocking SIMs** on page 40.

Note: This feature works only when the network message comes with **Connect**.

#### To configure Network Announcement Message Detection:

- I) On the Main Toolbar, click Cellular.
- 2) In the Announcement Network Message Detection section, check Active.
- 3) In **Connection Time (sec)**, enter the maximum time in seconds the **Connect** message takes to arrive.

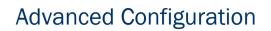

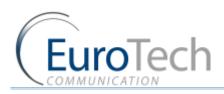

- 4) In the **Number of Detections**, enter the number of consecutive network messages detections before the SIM is blocked.
- 5) Press Save.

# 3.9.2. PORT TEST CALLS

The Test Call feature randomly generates calls from the cellular ports to predefined destinations. You can use this feature to test incoming calls to the cellular ports.

- To setup the Test Call:
- I) On the Main Toolbar, click **Cellular**.
- 2) Select the Test Call tab.
- 3) Select the ports to call by clicking the **Active** box next to the port in the table.
- 4) In Call Numbers, enter the list of numbers to call from the selected ports.
- 5) In the **Call Timers**, define the following parameters for the calls:
  - Length of Calls The minimum and maximum length of the calls. A call lasts a random amount of seconds within this range.
  - **Frequency of Calls** The minimum and maximum length of time between the calls. The time between calls will be a random amount of seconds in this range.
  - Start Time The time to start the calls.
  - End Time The time to stop the calls.
- 6) Click Save.
- 7) To stop Test Calls, Remove the check from the active box.
- 8) Click Save

#### 3.9.3. SOURCE ROUTING

Using the Source Routing feature, you can direct calls according to their calling number or IP address from where the call originated, rather than the destination of the calls (i.e. the prefix of the dialed number).

Note: When the Source Routing is enabled, all the settings in the prefixes window are irrelevant and the Gateway stops routing calls according to prefixes.

#### Source Routing functions as follows:

A call comes from any cellular port or VoIP.

When the calling number is in the range of defined numbers or IP addresses, the Gateway routes the call to the port that is defined for this range.

If more than one port is defined, the Gateway divides the calls between the ports.

If there are no available ports, the Gateway declines the call and you will hear a busy tone.

Note: When using Source Routing by IP, the Gateway only routes SIP calls.

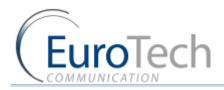

# • To configure Source Routing:

- I) On the Main Toolbar, click **Cellular.**
- 2) Select the **Source Routing** tab.
- 3) In **Ports Control**, select one of the following routing modes:
  - By Number
  - By IP
- 4) In the Ports Control table, configure the following parameters in an empty row (If there is not an empty row in the table, click **Add Row** at the bottom of the window):
  - Start the beginning of the range for the routed calls
  - **Stop** the end of the range for the routed calls
- 5) Select the ports to route the calls by clicking the check boxes in the row.
- 6) Click the Active check box to enable the routing.
- 7) Click Save.

# 3.9.4. CALLBACK

# This feature will be available in the future.

Using the **Callback** feature, you can configure the Gateway to call a user back and bill the call to the Gateway SIM.

# • To configure Callback:

- I) On the Main Toolbar, click Users.
- 2) In the Users list, locate the user you want to work in Callback mode.
- 3) In the Capabilities parameter for the selected user, enter 8 to enable the Callback.

Note: The Gateway makes a callback to the user's cellular number. Verify that the prefix of this number is defined in the prefix table and the **Remove Prefix** box is 0.

- 4) Click Update.
- 5) You will be asked : Are you sure? Answer YES to continue
- **•** To use Callback:
- Call the Gateway from the user's cellular number. The Gateway recognizes the caller as working in Callback mode and rejects the call. The Gateway then calls the you back and you hear a dial tone to make a call.
- Dial the number you want to call. The call is billed to the Gateway's SIM.

# 3.9.5. DISA (DIRECT INWARD ACCESS SYSTEM)

# This feature will be available in the future

Using the DISA feature, you can configure the Gateway so that a cellular mobile phone can directly access the VoIP extension that called it.

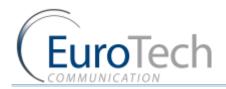

# **•** To configure DISA:

- I) On the Main Toolbar, click Users.
- 2) In the Users list, locate the user you want to work in DISA mode.
- 3) In the **Capabilities** parameter for the selected user, enter 1 to enable DISA.
- 4) On the Main Toolbar, click **VoIP**.
- 5) Select the General tab,
- 6) In the **Dialing Settings** section, in **DISA (Sec**), enter the number of seconds the DISA number is active. The number of seconds is counted from the start of the call.
- 7) Click Save.

# • To use DISA:

- 1) Call from a SIP phone extension to the cellular number of the user. When the call is made, the Gateway starts counting the DISA timer.
- During the active time of the DISA timer, the user can directly access the SIP extension by dialing
   \*.

# 3.9.6. BCCH CONFIGURATION

Using the BCCH feature, you can lock a SIM to use a specific BCCH or rotate the BCCH the SIM is using.

You can configure the BCCH lock for:

- Local SIM
- SIM Server
- To monitor the BCCH cells:
- I) On the Main Toolbar, click Monitor.
- 2) Click GET. The following table appears:

| General Settings |       |          | Call Count: 7 | ASR: 2          | 28.57%     |              | ACD: 0:5        |       |           | Update              |         |            |
|------------------|-------|----------|---------------|-----------------|------------|--------------|-----------------|-------|-----------|---------------------|---------|------------|
| Cellular         |       | Call Num | Call Status   | IMEI            | Sig<br>DBM | SMS<br>ready | SIM id          | Net   | BCCH      | Get BCCH<br>Details | Refresh | BCCH       |
| GSM2             | SENCE |          |               | 359104010410998 | -73        | HOT REA      |                 | 42502 | 535(2212) | Get                 | Refresh | ) ^        |
| 🦾 GSM3<br>🕼 GSM4 | SENCE |          |               | 012345678944443 | -68        | HOT REA      |                 | 42502 | 609(1DF8) | Get                 | Refresh | 1          |
| GSM4             | ndy 2 |          | DISCONNE      | 012345678977773 | -75        | READY        | 425020210524683 | 42502 | 609(1DF8) | Get                 | Refresh | 535        |
| GSM6             | SENCE |          |               | 359104010410345 | -76        | HOT REA      |                 | 42502 | 609(1DF8) | Get                 | Refresh | <u>p</u> = |
| GSM7             | SENCE |          |               | 123456789022221 | -111       | NOT REA      |                 | 00000 | 0(0)      | (                   |         | )<br>F     |
| GSM9             | SENCE |          |               | 359104010435144 |            |              |                 | 42502 |           | Get                 | Refresh |            |
| GSM10            |       |          |               |                 |            |              |                 |       | 535(2212) | Get                 | Refresh |            |
| GSM11            | SENCE |          |               | 359104010435078 | -111       | NOT REA      |                 | 00000 | 0(0)      | Get                 | Refresh |            |
| GSM12<br>GSM13   | SENCE |          |               | 359104010435110 | -111       | HOT REA      |                 | 00000 | 0(0)      | Get                 | Refresh | )          |
| GSM14            | SENCE |          |               | 123456789012347 | -111       | HOT REA      |                 | 00000 | 0(0)      | Get                 | Refresh | 1          |
| GSM15            | SENCE |          |               | 123456789012347 | -111       | NOT REA      |                 | 00000 | 0(0)      | Get                 | Refresh | 1          |
| GSM17            | SENCE |          |               | 359104010447867 | -111       | NOT REA      |                 | 00000 | 0(0)      | Get                 | Refresh | 1          |
| GSM18            | SENCE |          |               | 359104010443239 | -111       | NOT REA      |                 | 00000 | 0(0)      | (                   |         | 1          |
| GSM19            |       |          |               |                 |            |              |                 |       |           | Get                 | Refresh | <u> </u>   |
| GSM20            | SENCE |          |               | 353852012651979 | -111       | NOT REA      |                 | 00000 | 0(0)      | Get                 | Refresh | ~          |

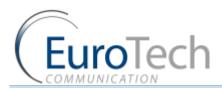

| MMC+MNC | LAC  | BSIC | Cell ID | BCCH | RSSI |
|---------|------|------|---------|------|------|
| 42502   | 2803 | 49   | 2212    | 535  | -79  |
| 42502   | 2803 | 52   | 2211    | 601  | -87  |
| 42502   | 2803 | 0    | 1DF9    | 587  | -87  |
| 42502   | 2803 | 0    | C4F     | 598  | -89  |
| 42502   | 2803 | 47   | C50     | 588  | -98  |
| 42502   | 2B03 | 55   | C5A     | 607  | -96  |
| a       |      |      |         |      |      |

#### You will see the surrounding antennas available for that port

Each row displays the following information:

- LAC Location Area Code.
- CI Cell ID
- MCC Mobile Country Code
- BSIC Basic Station Identity Code
- BCCH Broadcast Control Channel
- RSSI- Receiver Signal Strength.

You can close the BCCH Control window by clicking on the X button.

#### • To configure the Local SIM BCCH:

- I) On the Main Toolbar, click Cellular.
- 2) From the ports list, select a port to configure.
- 3) Select the Local SIM tab.
- 4) In the Local SIM parameters list, define the following:

Note: To work with the BCCH timer, the BCCH parameter must be undefined.

- BCCH The BCCH you want the SIM to lock on. When this parameter is undefined, the SIM works in Auto mode and locks on to the BCCH with the highest reception level.
- > BCCH timer When defined, the BCCH is rotated according to this amount of time.
- **BCCH rssi** When rotating the BCCH, the port randomly chooses only BCCH with a higher reception level than the rssi definition.

Note: If the BCCH rssi is defined below -100 db, the SIM may not be able to register.

- 5) Click Save Local SIM.
- 6) To apply the changes, reset the port.

This feature will be available in the future

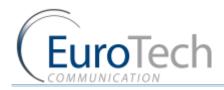

# **•** To configure the SIM Server BCCH:

- I) On the Main Toolbar, click Virtual SIM.
- 2) Select the SIM Servers tab.
- 3) Click Synchronize.
- 4) Select the Profile tab.
- 5) In Servers Profile Selection, select a profile you want to configure.
- 6) In the Servers Profiles table, click + next to the BCCH parameter.
- 7) In **Channel Selection**, select the mode of the BCCH lock:
  - Auto Automatically locks on the best reception BCCH.
  - Lock Locks on to the BCCH that you define in the List Allowed.
  - **Random** Rotates the BCCH. The rotation is performed according to the **BCCH Timer**, measured in seconds, between all BCCH which have better reception than the **BCCH rssi**.

Note: If the BCCH rssi is defined below -100 db, the SIM may not be able to register.

- 8) Click Save.
- 9) To apply the changes, redefine the Time Tables or reset the Gateway.

# 3.9.7. SENDING AND RECEIVING SMS

In the Gateway, you can send and receive SMS from each port.

#### To send an SMS:

- I) On the Main Toolbar, click **Cellular**.
- 2) Click SMS Management tab.
- 3) In SMS tab. The following window appears:

| 4 🧔 General               | General Test Call Source Routing Recharge IVR SMS Management |      |
|---------------------------|--------------------------------------------------------------|------|
| 🗱 General Settings        | ☐ Sent messages                                              |      |
| 🔚 Monitor<br>🏼 🍯 Cellular | Del Port Time Phone Sta Text                                 |      |
|                           |                                                              |      |
| GSM1                      | port2 Sun Feb 26 15:55:54 2012 0526495265 sent test          |      |
| GSM2                      |                                                              |      |
| GSM3                      |                                                              | >    |
| GSM4                      |                                                              |      |
| GSM5                      |                                                              | <br> |
| GSM6                      | Del Port Port Out Time Sender Text                           |      |
| GSM7                      |                                                              |      |
| GSM8                      | port4 N Sun Feb 26 15:55:56 2012 +972546367075 test          |      |
| GSM9                      |                                                              |      |
| GSM10                     | K                                                            | >    |
| GSM11                     |                                                              |      |
| GSM12                     | Send SMS                                                     |      |
| GSM13                     | Details                                                      |      |
| GSM14                     | SMSC :                                                       |      |
| GSM15                     | Phone:                                                       |      |
| GSM16                     |                                                              |      |
| GSM17                     | Cellular GSM1 V<br>Ports:                                    |      |
| GSM18                     | Format: 16 Unicode UCS2 🗸                                    |      |
| GSM19                     |                                                              |      |
| GSM20                     |                                                              |      |
| GSM21                     |                                                              |      |
| GSM22                     |                                                              |      |
| GSM23                     |                                                              |      |
| GSM24                     | Send Send Refresh Clear All SMS                              |      |
| GSM25                     |                                                              |      |

VoIP<sup>2</sup>All<sup>™</sup> Series: 32 Channel 2E1 VoIP (1U) Gateway User Guide

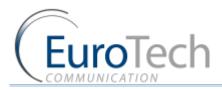

- 4) In **Cellular Ports**, select the port via which to send the SMS.
- 5) In message box, enter the SMS message.
- 6) In **Phone Number**, enter the number to send the message. The **SMSC Number** of the SIM appears automatically.
- 7) Click **Send** to send the SMS.

# **Receiving SMS**

When an SMS arrives from the cellular network you will see the message in the monitor.

Click the **Delete** button on the row to delete the message.

Note: The Gateway saves the last 100 SMS messages.

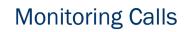

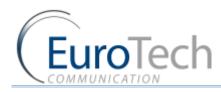

# 4. MONITORING CALLS

This section describes how to use the call monitoring features, including:

- Port Monitor on page 56
- Call Monitor on page 57
- > CDR (Call Detail Reporting) on page 58

# 4.1. PORT MONITOR

This section describes how to monitor the cellular channels. You can see all of the information on the SIM registration and the status of the calls.

#### • To monitor calls from cellular ports:

I) On the Main Toolbar, click Monitor.

The monitor screen appears, displaying the cellular ports. The number of ports available is according to the type of the Gateway.

|        |               | Call Count: 6 |          | ASR: 33.33% | ACD: (          | ):5        |                 |       | Update    |                     |     |
|--------|---------------|---------------|----------|-------------|-----------------|------------|-----------------|-------|-----------|---------------------|-----|
| N port | Status<br>Net | Status<br>SIM | Call Num | Call Status | IMEI            | Sig<br>DBM | SIM id          | Net   | BCCH      | Get BCCH<br>Details | Re  |
| 1      | REG(H)        | SIM ready 1   |          |             | 359104010410998 | -71        | 425020414148934 | 42502 | 535(2212) | Get                 | ] ^ |
| 2      | REG(H)        | SIM ready 1   |          |             | 012345678912341 | -69        | 425020210524659 | 42502 | 609(1DF8) | Get                 |     |
| 3      | REG(H)        | SIM ready 2   |          |             | 359104010410345 | -77        | 425020210524683 | 42502 | 609(1DF8) | Get                 | Ī   |
| 4      | UNREG         | SIM ABSENCE   |          |             | 359104010410345 | -77        |                 | 42502 | 609(1DF8) | Get                 |     |
| 5      | UNREG         | SIM ABSENCE   |          |             | 123456789022221 | -111       |                 | 00000 | 0(0)      | Get                 | Ĩ   |
| 6      | UNREG         | SIM ABSENCE   |          |             | 359104010435144 | -101       |                 | 42502 | 609(1DF8) | Get                 | ]   |
| 7      | UNREG         | SIM ABSENCE   |          |             | 359104010435078 | -111       |                 | 00000 | 0(0)      | Get                 | ]   |
| 8      | UNREG         | SIM ABSENCE   |          |             | 359104010435110 | -111       |                 | 00000 | 0(0)      | Get                 | ]   |
| 9      | UNREG         | SIM ABSENCE   |          |             | 123456789012347 | -111       |                 | 00000 | 0(0)      | Get                 |     |
| 10     | UNREG         | SIM ABSENCE   |          |             | 123456789012347 | -111       |                 | 00000 | 0(0)      | Get                 | ]   |
| 11     | UNREG         | SIM ABSENCE   |          |             | 359104010447867 | -111       |                 | 00000 | 0(0)      | Get                 |     |
| 12     | UNREG         | SIM ABSENCE   |          |             | 359104010443239 | -111       |                 | 00000 | 0(0)      | Get                 | ]   |
| 13     | UNREG         | SIM ABSENCE   |          |             | 353852012651979 | -111       |                 | 00000 | 0(0)      | Get                 | ] 🗸 |
| <      |               |               |          |             |                 | 1          |                 |       |           |                     | >   |

The following information appears:

- SIM indicator the color indicates the status of the SIM.
- Net indicator the color indicates the status of the SIM registration in the cellular network.

The Net SIM color indicators:

• Red - indicates there is no connection.

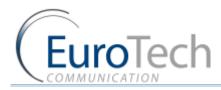

- > Yellow indicates there is a connection, but no data transfer.
- Green indicates transfer of data.
- N Port the number of the active SIM
- Status NET- Registered to Network or unregistered
- Call Num- the number calling
- Call Status- The status of the call
- IMEI- the number of the module
- SMS- Ready or not ready
- USSD- Defined or Undefined
- SIG DBM- The Signal strength in db
- SMS ready- Ready or not ready
- SIM id- the SIM card ID
- Net the number of the cellular network
- BCCH the number of the Broadcast Channel
- Get BCCH- the surrounding antennas for this specific port

# 4.2. CALL MONITOR

When you are calling from, or to a SIP, the call appears in the Call Monitor window. You can see all the information on this call and have the option of disconnecting it.

# • To View active VoIP calls:

- 2) On the Main Toolbar, click **Cellular**.
- 3) Select the Monitor tab.

The following window appears:

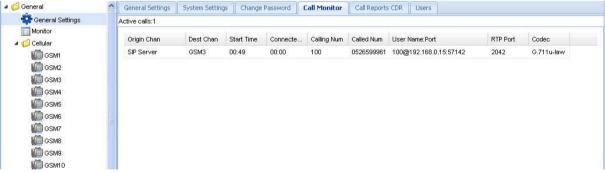

The call information includes:

- **Org Ch** The channel that originated the call.
- **Dest Ch** -The channel that received the call.
- **Start Time** The time the **INVITE** message arrived.
- **Connected Time** The time the **Connect** message arrived.
- Calling The number of the calling party.
- **Called** The number that was called.
- User Name:Port The User name, IP address and port of the VoIP.
- **RTP Port** The port that the Gateway sends the RTP packets to.

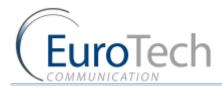

- Codec The voice CODEC the call is made with.
- 4) (Optional) Disconnect a call by clicking **Disconnect** in the call's row.

#### 4.3. **CDR (CALL DETAIL REPORTING)**

The Gateway records the call information of the last 100 calls. The call records (CDR in short) are kept on the RAM memory of the Gateway.

- To view the call reports:
- I) On the Main Toolbar, click General settings
- 2) Click Call Reports CDR tab.

|                     |                       | line Gateway Tim    |                      |            |               |           | all Count: 1 | ASR: 10    | 10% »        |
|---------------------|-----------------------|---------------------|----------------------|------------|---------------|-----------|--------------|------------|--------------|
| 4 🥵 General         | General Settings Syst | em Settings Change  | Password Call Monito | Call Repo  | rts CDR Users |           |              |            |              |
| General Settings    | CDR Table             |                     |                      |            |               |           |              |            |              |
| Cellular            | Start Time            | Connect Time        | End Time             | Orig Port  | Dest Port     | Rel Cause | Calling Num  | Called Num | Bill Primary |
| VOIP<br>Virtual SIM | 27/11/2011 14:41:17   | 27/11/2011 14:41:31 | 27/11/2011 14:43:03  | SIP Server | GSM11         | 50006     | 100          | 0526599961 | 0            |
|                     |                       |                     |                      |            |               |           |              |            |              |
|                     |                       |                     |                      |            |               |           |              |            |              |
|                     | <                     | ilit                |                      |            |               |           |              |            | ٤            |
|                     |                       |                     | Refresh              | Clear All  | Save Save     | Save La   | yout         |            |              |

3) Click **Refresh** to display the call reports from the Gateway. The PC software reads the records from the Gateway and clears them from the Gateway memory.

The Call Report window displays the following information:

- Start Time The time the call was initiated. •
- Connect Time The time the call was connected.
- End Time The time the call was disconnected.
- **Orig Port** The port that initiated the call.
- Dest Port The port that the call went to.
- Rel Cause- The disconnection code.
- **Calling Number** The number that initiated the call.

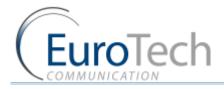

- Called Number The number that was called.
- **Call Count** The amount of calls this SIM has made.
- Failed Calls The amount of unsuccessful calls this SIM has made.
- Card Num The number of the SIM Server Card that the SIM is located.
- **SIM Num** The location of the SIM socket in the card.
- CDR Num- the CDR sequential number
- **Call Duration** information:
- **Bill Primary** The SIM Primary Bill Interval.
- Bill Units Primary The SIM Primary Cost per Bill Int .
- **Primary Interval Count** The SIM Primary Interval Count.
- Bill Secondary The SIM Secondary Bill Interval.
- Bill Units Secondary The SIM Secondary Cost per Bill Int .
- Current Duration Balance The amount of units that is left on the SIM for the day.
- Current Duration Balance The SIM Current Balance.(total of the SIM)
- Call Duration The length of the call (in seconds).

All the times are in the format (Day/Month/Year, Hour/Minutes/Seconds).

- I) (Optional) Click Clear to clear the CDR window.
- 2) Save. (not active)

Note: When the Gateway is reset, the call records in the Gateway memory are erased.

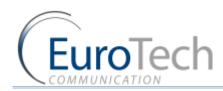

# 5. APPENDICES

This section includes the following appendices:

- Appendix A: Working with COM Port on page 60
- Appendix B: Sending USSD (Unstructured Supplementary Service Data) commands in the DEBUG screen on page 63
- Appendix C: PC to Gateway Direct LAN Access on page 64

# 5.1. APPENDIX A: WORKING WITH COM PORT

The Com Port connection gives you direct access to the Gateway processor.

The primary use is to see the IP address in the Gateway. This can help when the user has forgotten the address.

Com Port is generally used for debugging and support related issues.

# **•** To connect the COM Port:

- I) Power off the Gateway.
- 2) Connect the USB COM Cable from the Gateway to the PC USB.
- 3) Power on the Gateway. The PC will recognize the USB as new hardware and will ask you to install the driver.
- 4) Select to install the driver from a specific location.
- 5) Select the USB driver from the installation CD.
- 6) Install the driver.
- 7) In the PC, open the Hyper Terminal program.
- 8) Disconnect the Hyper Terminal by clicking **Disconnect.**
- 9) Click then Properties.

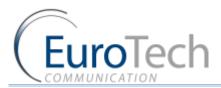

I 0) In the Connect To tab click Configure. The Port Setting should be:

| ort Settings     |        |                 |
|------------------|--------|-----------------|
| Bits per second: | 38400  | <b>~</b>        |
| Data bits:       | 8      | ~               |
| Parity:          | None   | ~               |
| Stop bits:       | 1      | ~               |
| Flow control:    | None   | ~               |
|                  | F      | estore Defaults |
|                  | K Canc | al Apply        |

# II) Click OK.

# 12) Select the Settings tab.

| ANSIW Terminal Setup<br>Felnet terminal ID: VT100<br>Backscroll buffer lines: 500                                           | Function, arrow, and             | ctrl keys act as           |
|----------------------------------------------------------------------------------------------------|----------------------------------|----------------------------|
| Ctrl+H O Del O Ctrl+H, Space, Ctrl+H Emulation: ANSIW Terminal Setup Celnet terminal ID: VT100 Backscroll buffer lines: 500 | 💿 Terminal keys                  | O Windows keys             |
| ANSIW Terminal Setup<br>Felnet terminal ID: VT100<br>Backscroll buffer lines: 500                                           | Contraction of the second second |                            |
| Telnet terminal ID: VT100                                                                                                   | Emulation:                       |                            |
| Backscroll buffer lines: 500                                                                                                | ANSIW                            | 💙 🛛 Terminal Setup         |
|                                                                                                    | Telnet terminal ID:              | VT100                      |
| Play sound when connecting or disconnecting                                                                                 | Backscroll buffer lines:         | 500                        |
| T THAY SOUTH A WHEN CONTRECTING OF DISCONTRECTING                                                                           | Play sound when c                | onnecting or disconnecting |
|                                                                                                    | Input Translation.               | ASCII Setup                |
| Input Translation ASCII Setup                                                                                               | 588 C                            |                            |

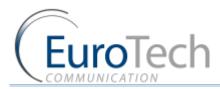

# 13) Click ASCII Setup.

The ASCII settings should be:

| ASCII Setup                             |
|-----------------------------------------|
| ASCII Sending                           |
| Send line ends with line feeds          |
| Echo typed characters locally           |
| Line delay: 0 milliseconds.             |
| Character delay: 0 milliseconds.        |
| ASCII Receiving                         |
| Append line feeds to incoming line ends |
| Force incoming data to 7-bit ASCII      |
| ✓ Wrap lines that exceed terminal width |
| OK Cancel                               |

14) Click OK.

- 15) In the Hyper Terminal, click Connect.When restarting the Gateway you will see the initialization process. Wait until it is finished.
- 16) Click Enter. On screen you will see #.
- 17) To see the IP settings, write the command ifconfig and click Enter.The following window appears (The IP Address of the Gateway is marked in a red circle.):

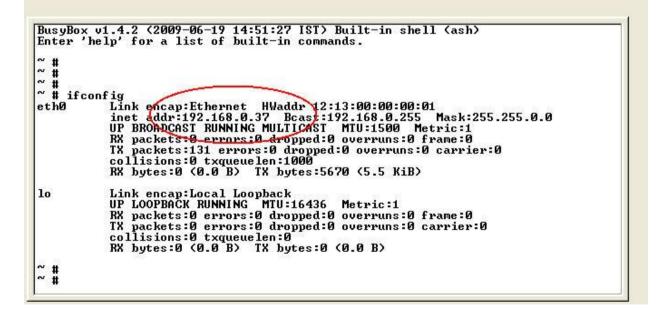

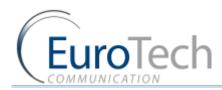

# 5.2. APPENDIX B: SENDING USSD (UNSTRUCTURED SUPPLEMENTARY SERVICE DATA) COMMANDS IN THE DEBUG SCREEN

The VoIP<sup>2</sup>ALL allows you to send and receive USSD commands from the Debug screen.

This option is used to check and recharge balances with USSD commands.

To allow debugging enter the IP address/debug.htm, for example:

# http://10.16.2.245/debug.htm

- **•** To send USSD commands from the Debug screen:
- I) On the Main Toolbar, click Debug.
- 2) In the lower left corner of the screen, click the Enable Debug.
- In the command box, enter the USSD command you want to send. The command format should be:

# C\_USDXY,<COMMAND>,<Number>,

- **X** The number of the cellular card (from 1 to 4).
- Y The number of the module in the cellular card (from 1 to 4).
- **COMMAND** is the operation mode:
- COMMAND: 1 = start session
- COMMAND: 2 = stop session
  - Number is the USSD number to send.

The following table lists the possible XY indexes:

| XY POSSIBLE INDEXES |             |
|---------------------|-------------|
| Port1 = 11          | Port9 = 31  |
| Port2 = 12          | Port10 = 32 |
| Port3 = 13          | Port11 = 33 |
| Port4 = 14          | Port12 = 34 |
| Port5 = 21          | Port13= 41  |
| Port6 = 22          | Port14 = 42 |
| Port7 = 23          | Port15 = 43 |
| Port8 = 24          | Port16 = 44 |

4) Click Send.

The reply from the network appears in the **Debug** screen. The reply format is:

# A\_USDXY,Z,<COMMAND>,<Message>,

- **X** The number of the cellular card (from 1 to 4).
- Y The number of the module in the card (from 1 to 4).

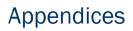

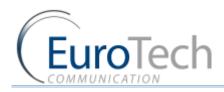

- > Z -The number of the SIM (1 is Local SIM, 2 is SIM Server SIM).
- **COMMAND** is the USSD reply code.
- COMMAND: 0 = no further user action required
- COMMAND: 1 = further user action required
- COMMAND: 2 = USSD terminated by network
- COMMAND: 4 = Operation not supported
  - **Message** is the USSD reply message.

# Example

Here is example of sending the USSD command to check the balance of the SIM in port 1:

- The command sent from debug: C\_USD11,1,\*101#,
- Reply from the Gateway that the command sent OK: OK#11
- The USSD command reply from network: A\_USD11,2,"Your balance is 24.69\$",15

# 5.3. APPENDIX C: PC TO GATEWAY DIRECT LAN ACCESS

The Gateway has a default IP of 10.16.2.245. If your PC's IP is in a different Subnet, you must define an IP in the same Subnet which enables you to connect to the Gateway with the PC software and define the permanent IP.

There are two options to connect to the Gateway:

- Connecting directly with a TCP/IP Cross Cable
- Connecting through an IP Switch
- To connect using a TCP/IP Cross Cable:
- I) Connect a TCP/IP Cross Cable from the Gateway LAN to the PC Net Card.
- 2) In Windows, click Start and select Settings.
- 3) Select Network Connections.
- 4) Select the network card in which the PC is connected to the Gateway.
- 5) Click Properties.

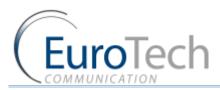

| 6) | Select Intern | et Protocol | (TCP/IP) | and | click | Properties. |
|----|---------------|-------------|----------|-----|-------|-------------|
|    |               |             |          |     |       |             |

| Image: Sealtek RTL8139/810x Family Fast E       Configure.         This connection uses the following items:       Configure.         Image: Sealtek RTL8139/810x Family Fast E       Configure.         Image: Sealtek RTL8139/810x Family Fast E       Configure.         Image: Sealtek RTL8139/810x Family Fast E       Configure.         Image: Sealtek RTL8139/810x Family Fast E       Configure.         Image: Sealtek RTL8139/810x Family Fast E       Configure.         Image: Sealtek RTL8139/810x Family Fast E       Configure.         Image: Sealtek RTL8139/810x Family Fast E       Configure.         Image: Sealtek RTL8139/810x Family Fast E       Sealtek RTL8139/810x Family Fast E         Image: Sealtek RTL8139/810x Family Fast E       Sealtek RTL8139/810x Family Fast E         Image: Sealtek RTL8139/810x Family Fast E       Sealtek RTL8139/810x Family Fast E         Image: Sealtek RTL8139/810x Family Fast E       Sealtek RTL8139/810x Family Fast E         Image: Sealtek RTL8139/810x Family Fast E       Sealtek RTL8139/810x Family Fast E         Image: Sealtek RTL8139/810x Family Fast E       Sealtek RTL8139/810x Family Fast E         Image: Sealtek RTL8139/810x Family Fast E       Sealtek RTL8139/810x Family Fast E         Image: Sealtek RTL8139/810x Family Fast E       Sealtek RTL8139/810x Family Fast E         Image: Sealtek RTL8139/810x Family Fast E       Sealtek RTL8139/810x Family Fast |                       |
|----------------------------------------------------------------------------------------------------|-----------------------|
| Network Monitor Driver Internet Protocol (TCP/IP) Install Uninstall Properties Description Transmission Control Protocol/Internet Protocol. The default wide area network protocol that provides communication                                                                                                    | <ul> <li>×</li> </ul> |
| Install Uninstall Properties Description Transmission Control Protocol/Internet Protocol. The default wide area network protocol that provides communication                                                                                                    |                       |
| Description<br>Transmission Control Protocol/Internet Protocol. The default<br>wide area network protocol that provides communication                                                                                                    |                       |
| Transmission Control Protocol/Internet Protocol. The default<br>wide area network protocol that provides communication                                                                                                    | ;                     |
| wide area network protocol that provides communication                                                                                                    | . 1                   |
| across diverse interconnected networks.                                                                                                    | t                     |
| Show icon in notification area when connected Notify me when this connection has limited or no connective                                                                                                    | rity                  |

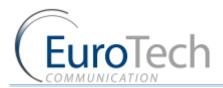

Here you see the IP settings in which the Gateway is connected to the Local network.

|                               | l automatically if your network supports<br>ed to ask your network administrator for |
|-------------------------------|--------------------------------------------------------------------------------------|
| 🔿 Obtain an IP address autorr | natically                                                                            |
| Use the following IP addres   | s:                                                                                   |
| IP address:                   | 192.168.0.15                                                                         |
| Subnet mask:                  | 255 . 255 . 255 . 0                                                                  |
| Default gateway:              | 192.168.0.1                                                                          |
| 🔿 Obtain DNS server address   | automatically                                                                        |
| Use the following DNS serv    | er addresses:                                                                        |
| Preferred DNS server:         | 192.168.0.1                                                                          |
| Alternate DNS server:         | · · · ·                                                                              |
|                               |                                                                                      |

- 7) In the Internet Protocol TCP/IP Properties window, select Use the following IP Address.
- 8) In the **IP Address** field, enter **10.16.2.244**. This is the new IP address of the PC. The Subnet Mask is filed automatically.
- 9) Click OK.
- 10) Close the Local Area Connection window.
- **•** To connect through an IP Switch:
- I) Connect a net cable from the Gateway LAN to the PC Net Card.
- 2) In Windows, click Start and select Settings.
- 3) Select Network Connections.
- 4) Select the network card in which the PC is connected to the IP Switch.
- 5) Click Properties.

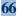

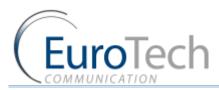

| 6) | Select Internet Protocol | (TCP/IP | ) and c | click Pro | perties. |
|----|--------------------------|---------|---------|-----------|----------|
|    |                          |         |         |           |          |

| Image: Sealtek RTL8139/810x Family Fast E       Configure.         This connection uses the following items:       Configure.         Image: Sealtek RTL8139/810x Family Fast E       Configure.         Image: Sealtek RTL8139/810x Family Fast E       Configure.         Image: Sealtek RTL8139/810x Family Fast E       Configure.         Image: Sealtek RTL8139/810x Family Fast E       Configure.         Image: Sealtek RTL8139/810x Family Fast E       Configure.         Image: Sealtek RTL8139/810x Family Fast E       Configure.         Image: Sealtek RTL8139/810x Family Fast E       Configure.         Image: Sealtek RTL8139/810x Family Fast E       Sealtek RTL8139/810x Family Fast E         Image: Sealtek RTL8139/810x Family Fast E       Sealtek RTL8139/810x Family Fast E         Image: Sealtek RTL8139/810x Family Fast E       Sealtek RTL8139/810x Family Fast E         Image: Sealtek RTL8139/810x Family Fast E       Sealtek RTL8139/810x Family Fast E         Image: Sealtek RTL8139/810x Family Fast E       Sealtek RTL8139/810x Family Fast E         Image: Sealtek RTL8139/810x Family Fast E       Sealtek RTL8139/810x Family Fast E         Image: Sealtek RTL8139/810x Family Fast E       Sealtek RTL8139/810x Family Fast E         Image: Sealtek RTL8139/810x Family Fast E       Sealtek RTL8139/810x Family Fast E         Image: Sealtek RTL8139/810x Family Fast E       Sealtek RTL8139/810x Family Fast |                       |
|----------------------------------------------------------------------------------------------------|-----------------------|
| Network Monitor Driver Internet Protocol (TCP/IP) Install Uninstall Properties Description Transmission Control Protocol/Internet Protocol. The default wide area network protocol that provides communication                                                                                                    | <ul> <li>×</li> </ul> |
| Install Uninstall Properties Description Transmission Control Protocol/Internet Protocol. The default wide area network protocol that provides communication                                                                                                    |                       |
| Description<br>Transmission Control Protocol/Internet Protocol. The default<br>wide area network protocol that provides communication                                                                                                    |                       |
| Transmission Control Protocol/Internet Protocol. The default<br>wide area network protocol that provides communication                                                                                                    | ;                     |
| wide area network protocol that provides communication                                                                                                    | . 1                   |
| across diverse interconnected networks.                                                                                                    | t                     |
| Show icon in notification area when connected Notify me when this connection has limited or no connective                                                                                                    | rity                  |

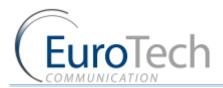

Here you see the IP settings in which the Gateway is connected to the Local network.

|                              | automatically if your network supports<br>ed to ask your network administrator for |
|------------------------------|------------------------------------------------------------------------------------|
| 🚫 Obtain an IP address autom | atically                                                                           |
| Ose the following IP address | 5.                                                                                 |
| IP address:                  | 192.168.0.15                                                                       |
| Subnet mask:                 | 255 . 255 . 255 . 0                                                                |
| Default gateway:             | 192.168.0.1                                                                        |
| Obtain DNS server address    | automatically                                                                      |
| O Use the following DNS serv | er addresses:                                                                      |
| Preferred DNS server:        | 192.168.0.1                                                                        |
| Alternate DNS server:        | ( <u>1</u> <u>1</u> <u>1</u>                                                       |
|                              | Advanced                                                                           |

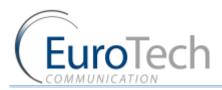

# 7) Click Advanced.

| Advanced TCP/IP S                         | ettings      |                                           | ? 🔀   |
|-------------------------------------------|--------------|-------------------------------------------|-------|
| IP Settings DNS                           | WINS Options |                                           |       |
| IP address<br>192.168.0.15<br>10.16.2.244 |              | Subnet mask<br>255.255.255.0<br>255.0.0.0 |       |
| Default gateways:                         | Add          | Edit Remove                               |       |
| 192.168.0.1                               | Add          | Automatic<br>Edit Remove                  |       |
| Automatic metric<br>Interface metric:     |              | ]                                         |       |
|                                           |              | ОК С                                      | ancel |

- 8) In IP Addresses, click Add.
- 9) In the window that appears, enter **10.16.2.244.** This adds a new IP address to the PC. The Subnet Mask is filed automatically.
- 10) Click Add.
- II) Click OK.
- 12) In the Internet Protocols window, click OK.
- 13) Close the Local Area Connection window.

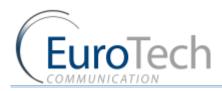

# 5.4. APPENDIX D: ISDN HARDWARE SETTINGS

The Gateway PRI1 and PRI2 are set by default to work in TE mode. In this settings you can connect the gateway E1-1 and E1-2 to an E1 card (in PBX or PRI gateway) that work in NT mode with a regular ISDN cable.

To connect the gateway to E1 card that is also working in TE mode use cross cable.

# **Dipswitch configurations:**

Each E1 card has Dipswitchs that determain the ISDN hardware settings. On the left there is 8 switches that determain the ISDN mode of the E1, NT or TE. E1 in TE mode - The 4 left switchs should be ON and the 4 right switchs should be OFF. E1 in NT mode - The 4 left switchs should be OFF and the 4 right switchs should be ON. On the right there is 2 switches that determain the impedance of the ISDN line.

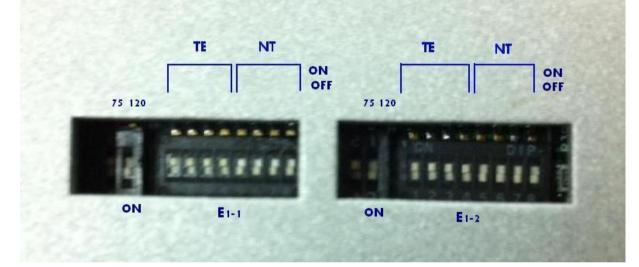

# • Changing E1-1 or E1-2 port to work in NT mode:

- I) Go to the dipswitchs at the back of the gateway.
- 2) Set the left 4 switches to OFF.
- 3) Set the right 4 switches to ON.
- 4) Connect with the web gui to gateway.
- 5) Set in the PRI configuration tab the Type to NT.
- 6) Click Save.
- 7) Restart the gateway power.
- **Changing E1-1 or E1-2 port ISDN impedance (When using a long ISDN cable):**
- 8) Go to the dipswitchs at the back of the gateway.
- 9) To add  $75\Omega$  to the line impedance, set the switch marked 75 to ON.
- 10) To add 120 $\Omega$  to the line impedance, set the switch marked 120 to ON.
- II) You can set any combination that will give you the best ISDN connection.